# D-Case Weaver Specification

 $\langle$ appendices $\rangle$ D-Case Weaver Installation Guide / D-Case Weaver User's Manual

Version E1.0

2013/07/15

Edited by DEOS R&D Center

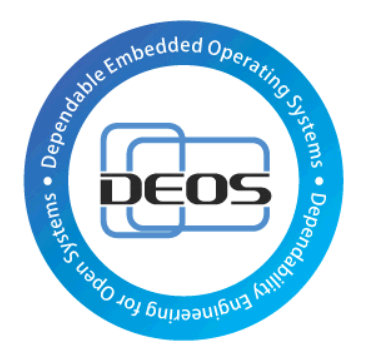

DEOS Project

# JST-CREST

Research Area "Dependable Operating Systems for Embedded Systems Aiming at Practical Applications"

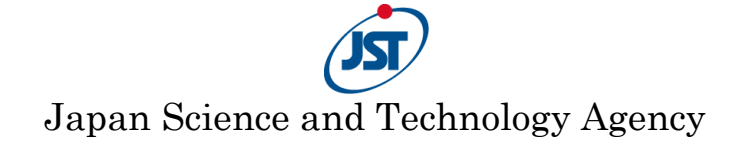

### Table of Contents

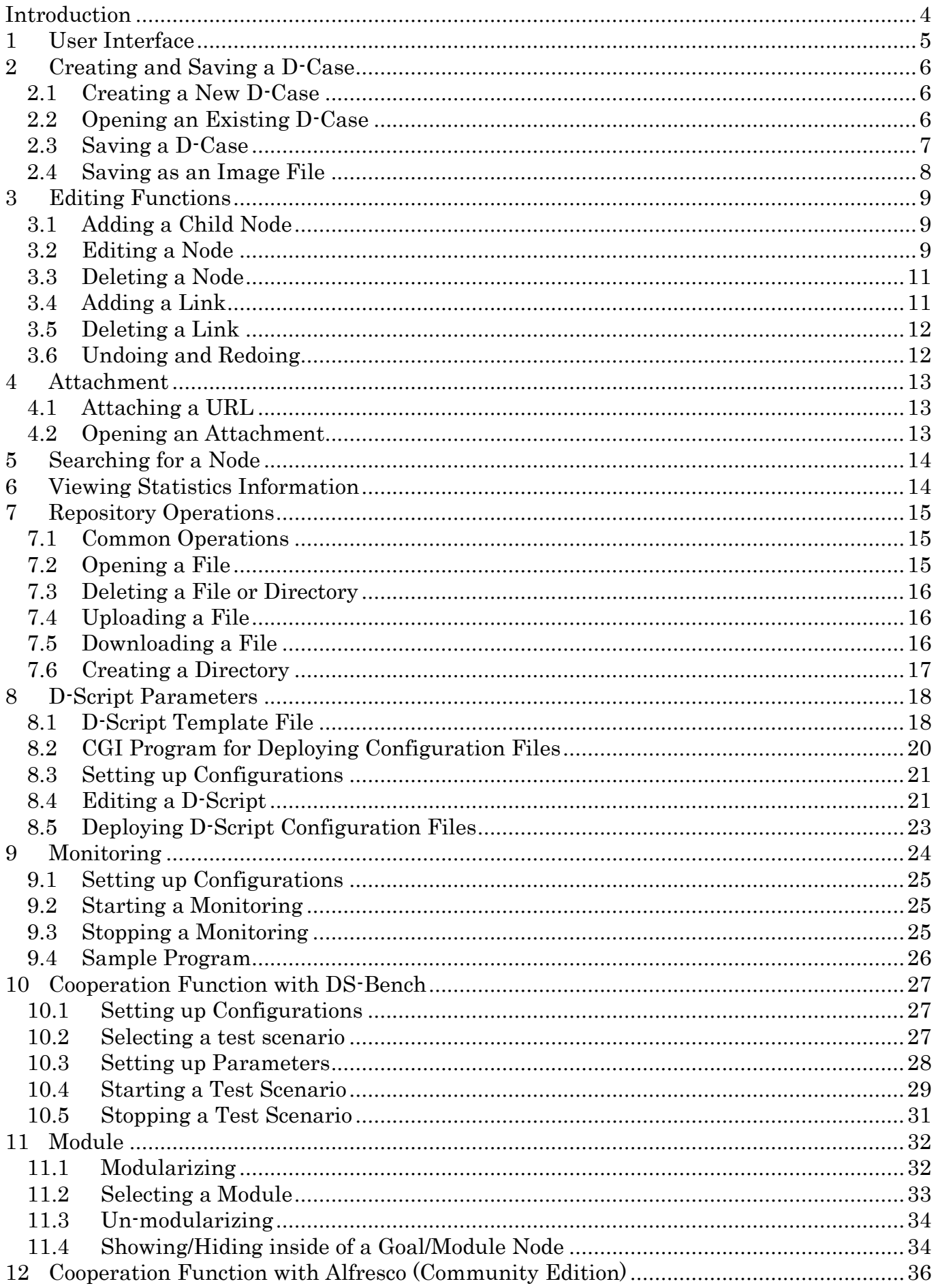

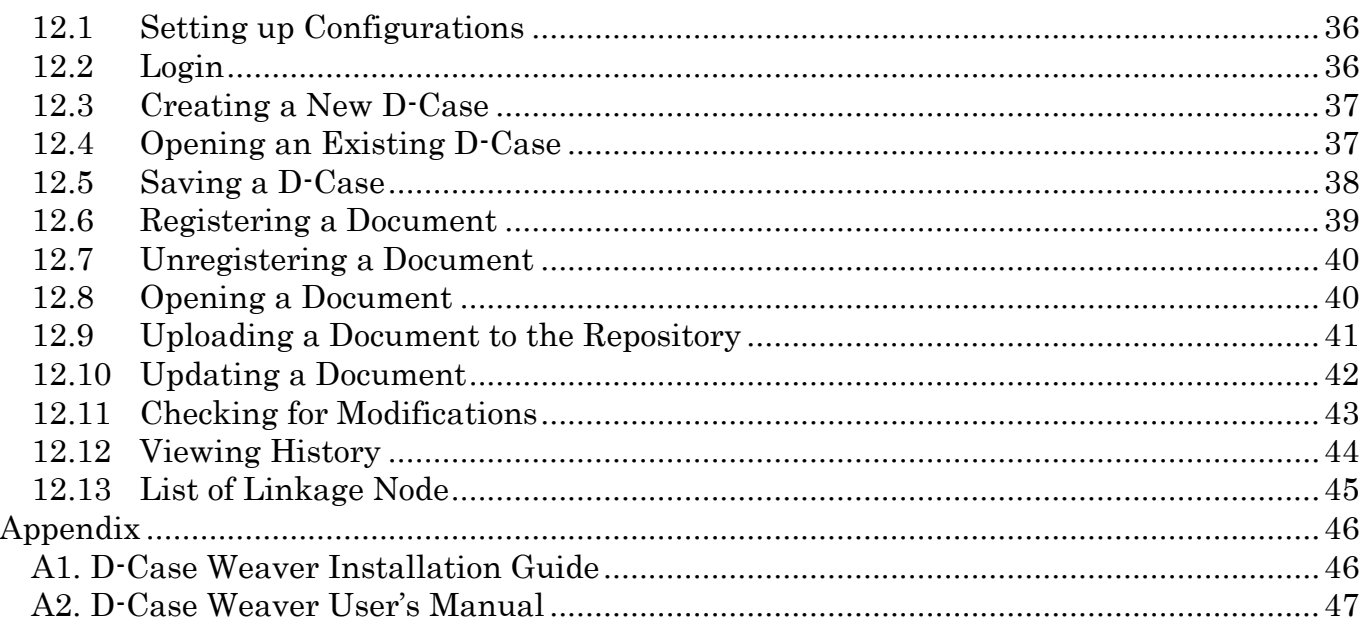

Each system name, product name, and service name in this document is the trade-mark or registered trade-mark of the company that created the respective system, product, or service.

# <span id="page-3-0"></span>Introduction

The D-Case Weaver is a web version of D-Case Editor and has the basic functions of D-Case Editor. A .dcase file which D-Case Weaver generates is upward compatible with the file which D-Case Editor generates. But the extended function in D-Case Weaver is not implemented in D-Case Editor.

#### Extended Function: Editing D-Script configuration parameters.

(Please refer to Section [8](#page-17-0) "D-Script [Parameters](#page-17-0)")

For D-Case Editor, please refer to this web site. <http://www.dependable-os.net/tech/D-CaseEditor/index-e.html>

For installation of D-Case Weaver, please refer to "A1. D-Case Weaver [Installation Guide](#page-45-1)". For a quick start of the D-Case Weaver, please refer to "A2. [D-Case Weaver](#page-46-0) User's Manual".

# <span id="page-4-0"></span>1 User Interface

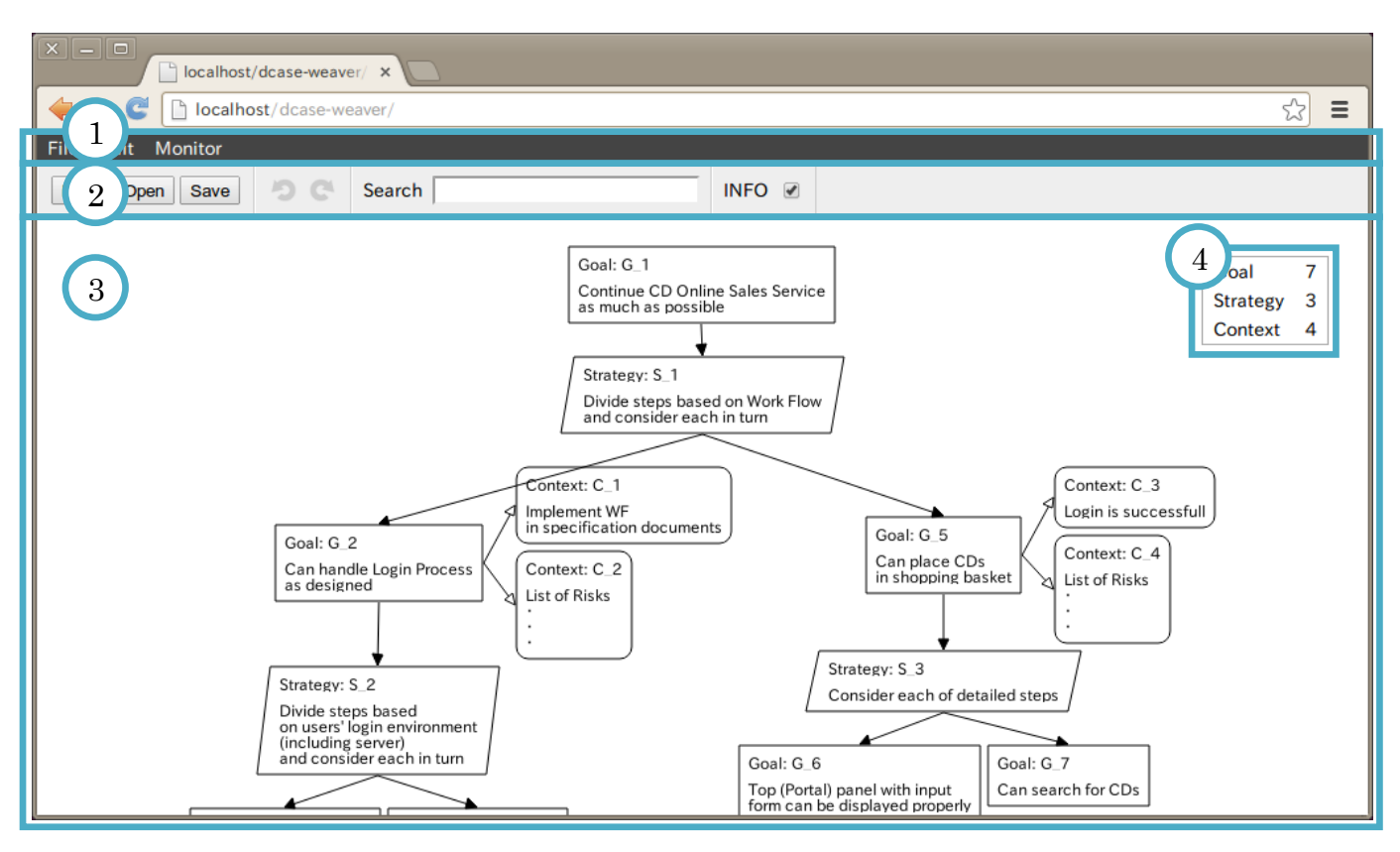

Figure 1-1 User Interface

- 1. Menu bar
- 2. Tool bar
- 3. Drawing area for D-Case diagram
- 4. Statistics information

# <span id="page-5-0"></span>2 Creating and Saving a D-Case

### <span id="page-5-1"></span>2.1 Creating a New D-Case

To create a new D-Case, follow the procedure below.

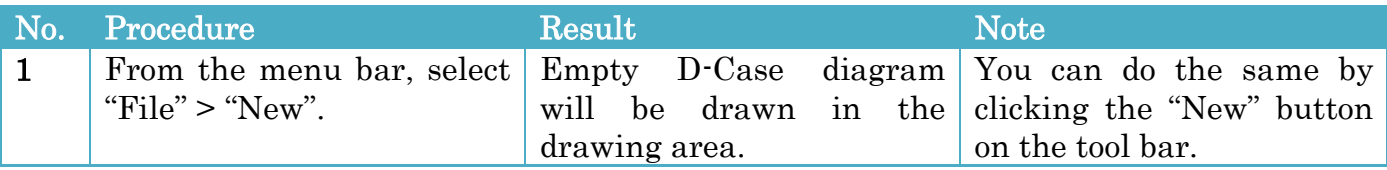

### <span id="page-5-2"></span>2.2 Opening an Existing D-Case

To open an existing D-Case, follow the procedures below.

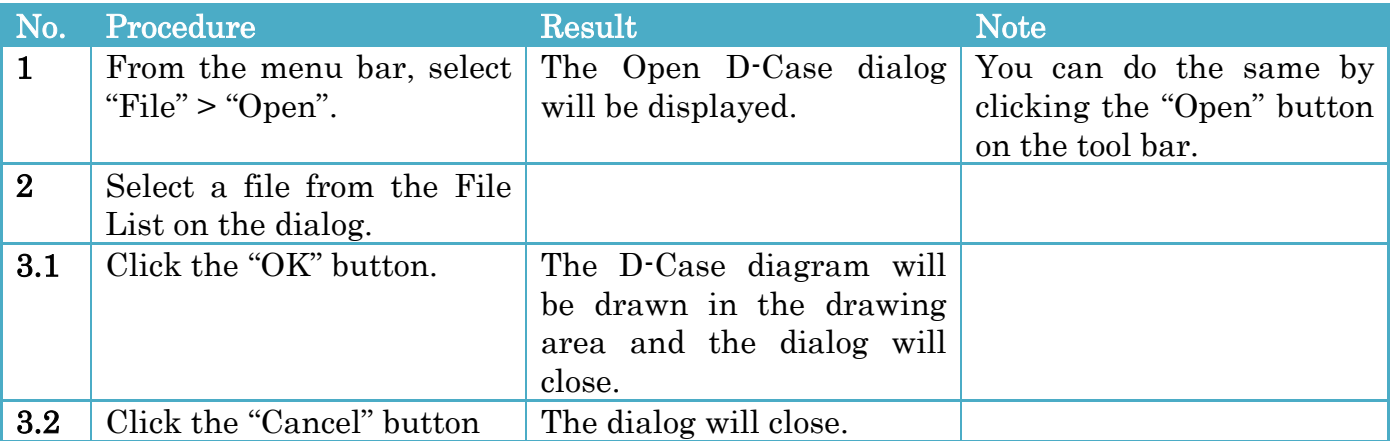

### Open D-Case dialog

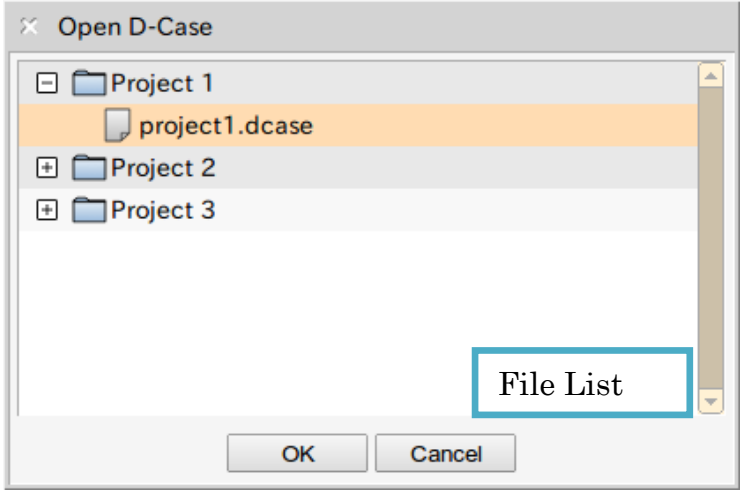

Figure 2-1 Open D-Case dialog

# <span id="page-6-0"></span>2.3 Saving a D-Case

To save a D-Case, follow the procedure below.

### Saving a D-Case

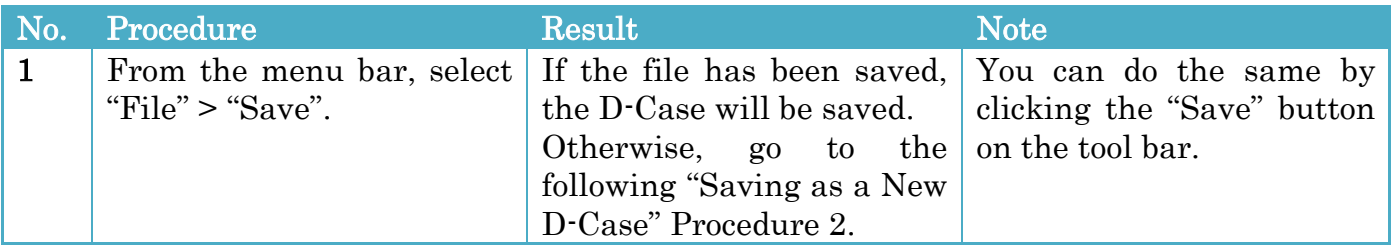

### <span id="page-6-1"></span>Saving as a New D-Case

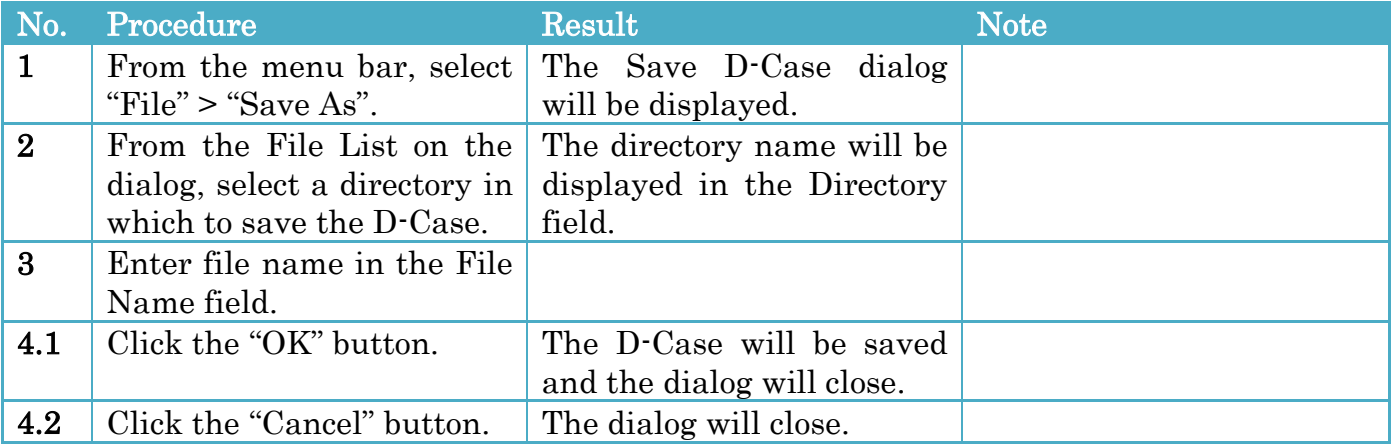

### Save D-Case dialog

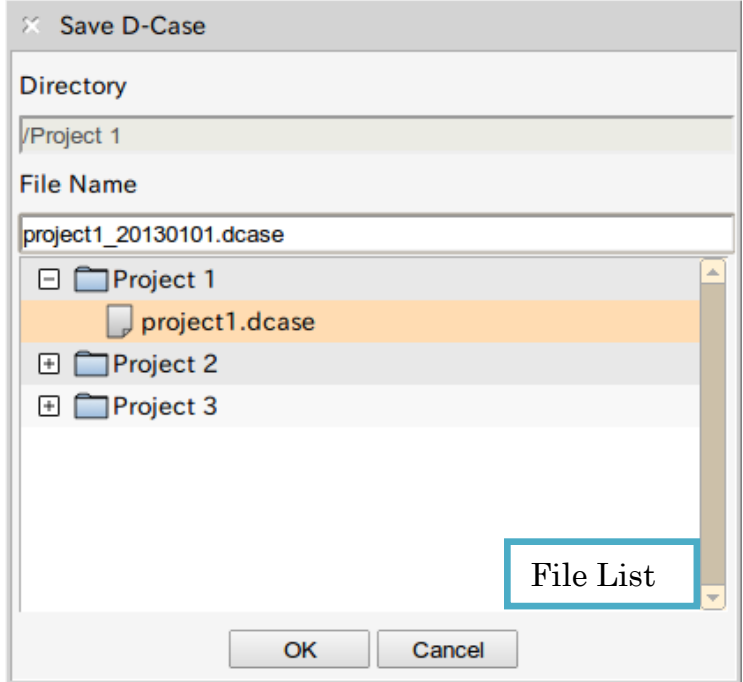

Figure 2-2 Save D-Case dialog

# <span id="page-7-0"></span>2.4 Saving as an Image File

To save a D-Case diagram in the PNG image format, follow the procedures below.

#### <span id="page-7-1"></span>Saving entire D-Case diagram

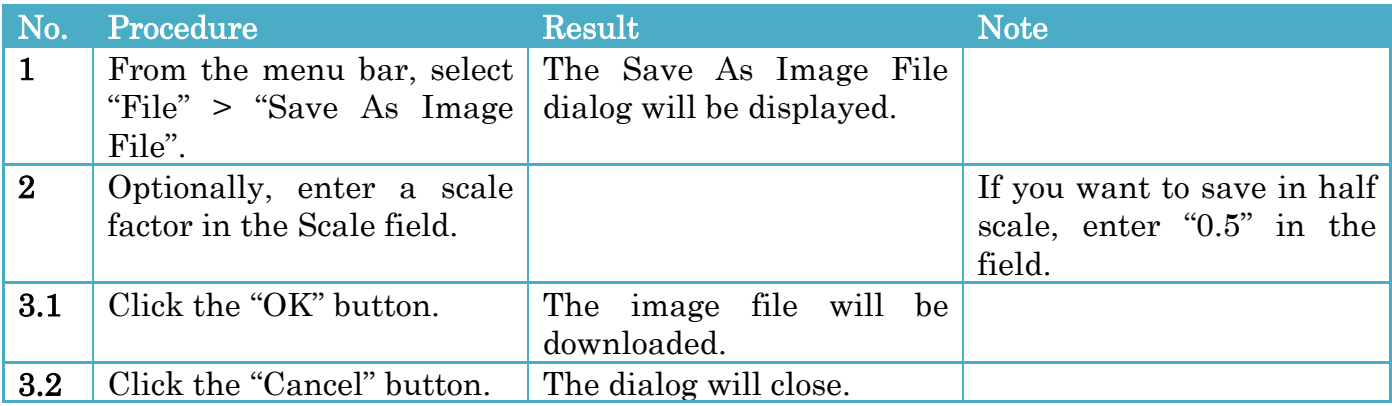

#### Saving a sub-tree rooted at a selected node

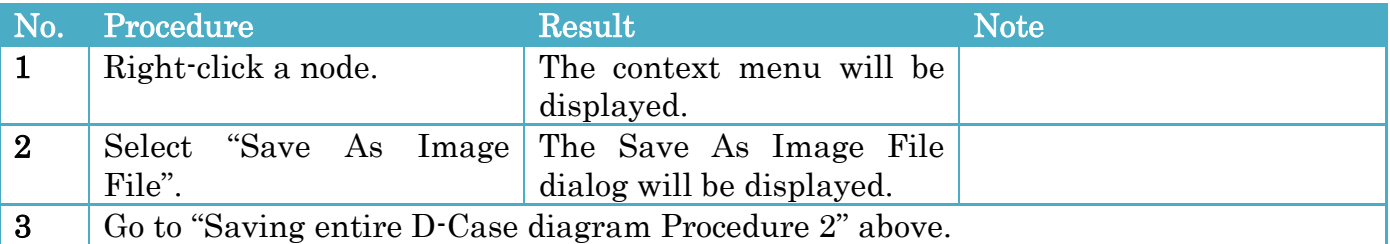

#### Limitation

An image which is no more than 8192x8192 pixels can be saved.

If you want to save an entire diagram which is greater than 8192x8192 pixels, specify appropriate offsets in pixels and save a part of the diagram, and repeat the step for the next part until all parts are saved.

#### Save As Image File dialog

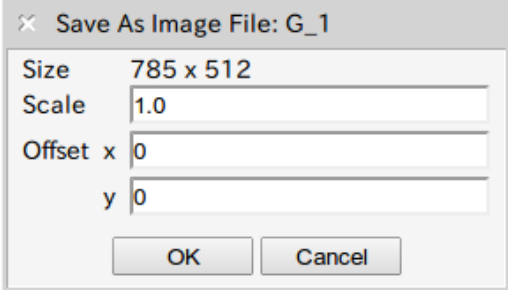

Figure 2-3 Save As Image File dialog

# <span id="page-8-0"></span>3 Editing Functions

# <span id="page-8-1"></span>3.1 Adding a Child Node

To add a child node, follow the procedures below.

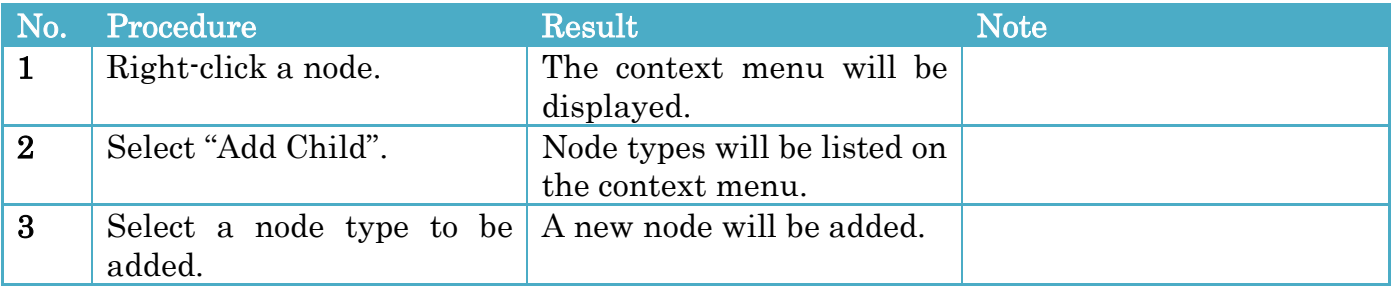

### <span id="page-8-2"></span>3.2 Editing a Node

To edit a node, follow the procedures below.

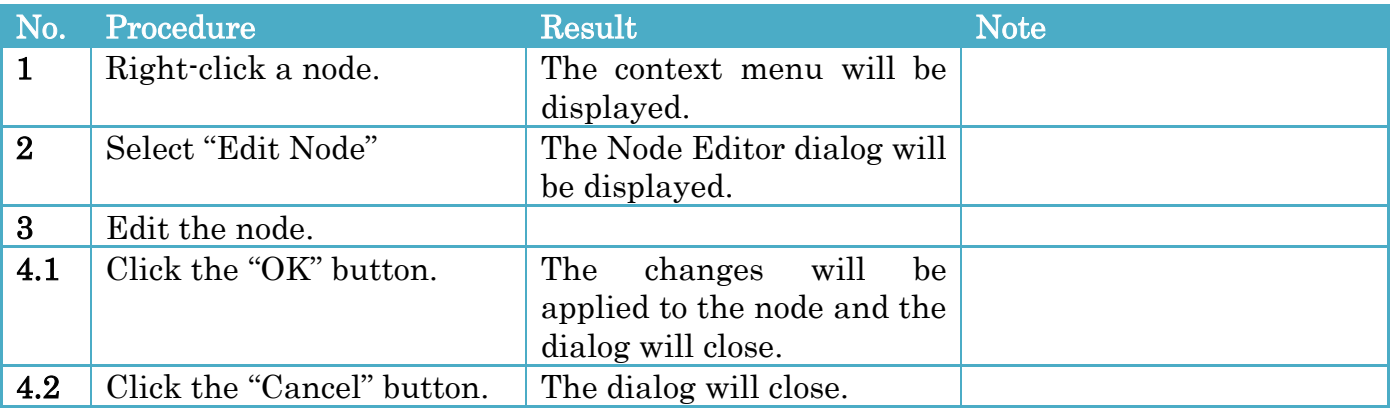

### Node Editor dialog

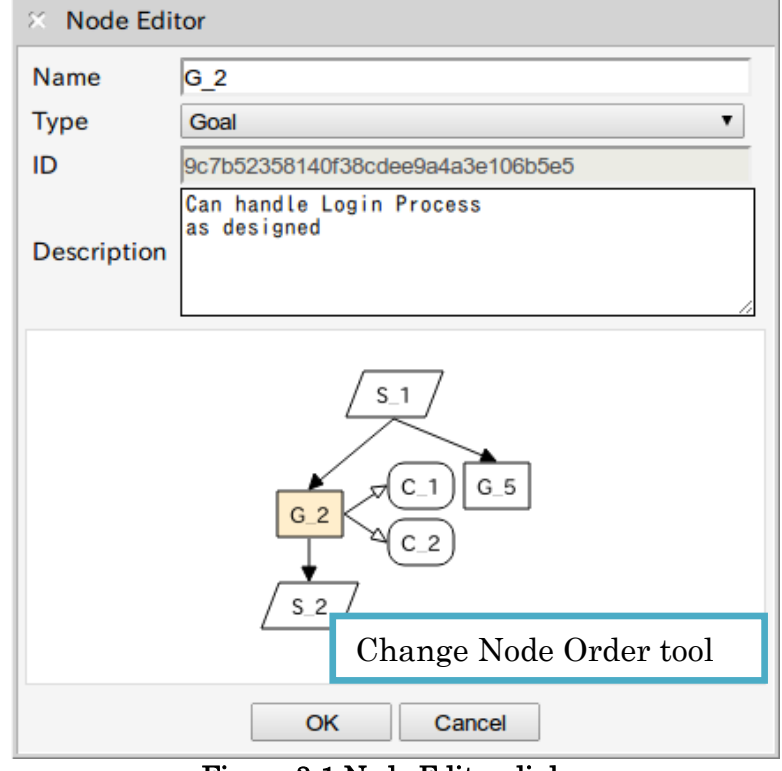

Figure 3-1 Node Editor dialog

### Changing the Order of Sibling Nodes

In the Change Node Order tool, you can change the order of sibling nodes by dragging and dropping the node.

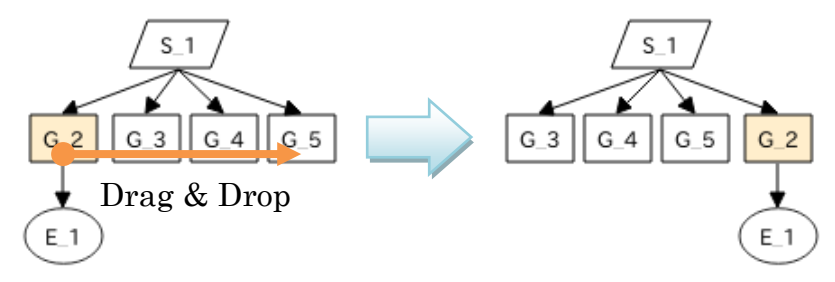

Figure 3-2 Changing the Order of Sibling Nodes

### <span id="page-10-0"></span>3.3 Deleting a Node

To delete a node, follow the procedures below.

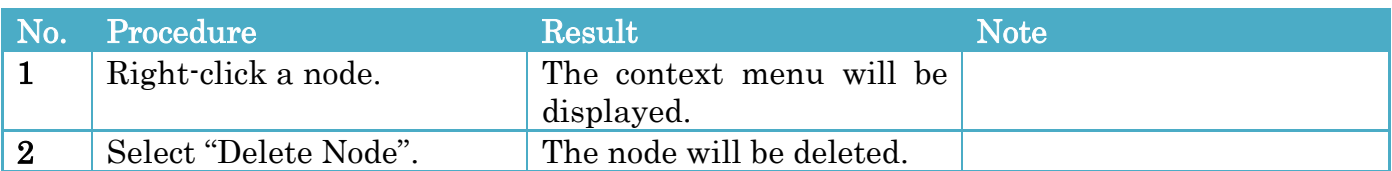

# <span id="page-10-1"></span>3.4 Adding a Link

To add a link, follow the procedures below.

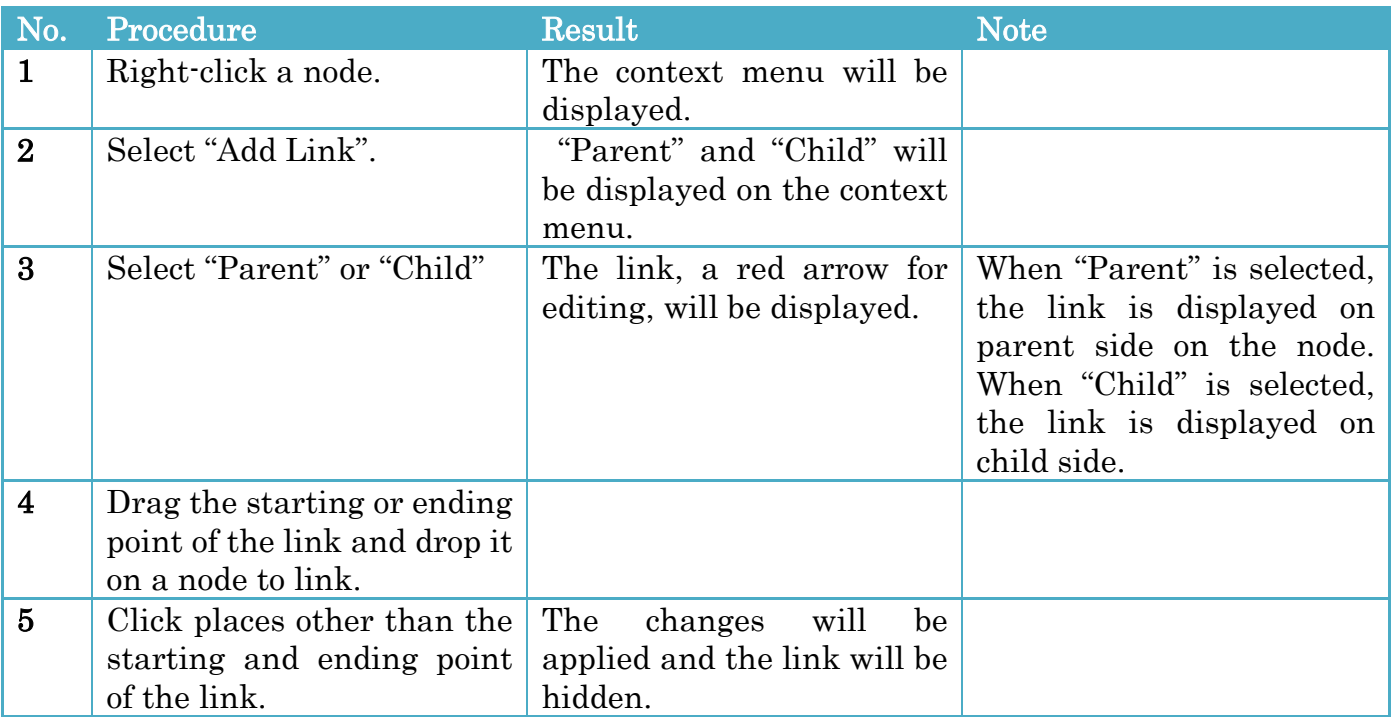

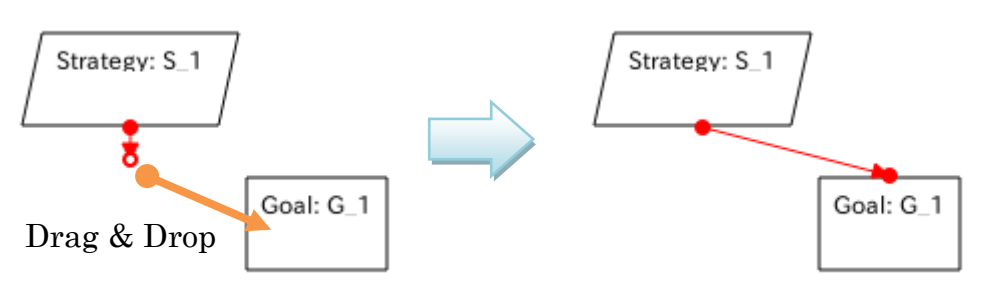

Figure 3-3 Editing a Link

### <span id="page-11-0"></span>3.5 Deleting a Link

To delete a link, follow the procedures below.

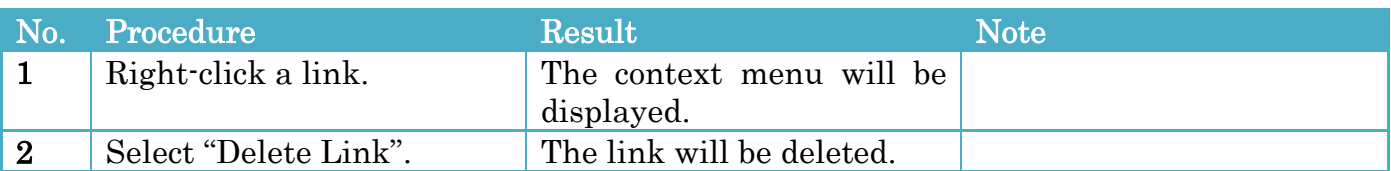

### <span id="page-11-1"></span>3.6 Undoing and Redoing

To undo, follow the procedure below.

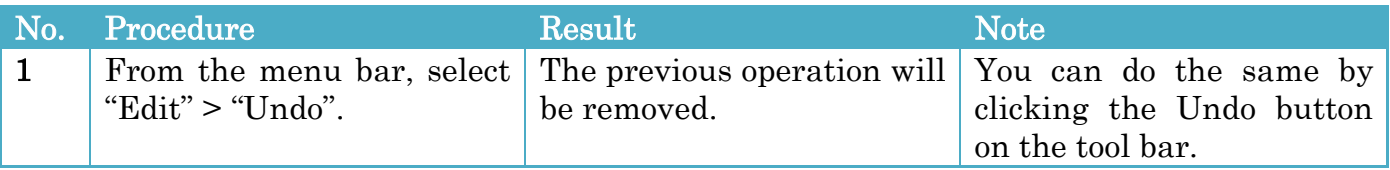

To redo, follow the procedure below.

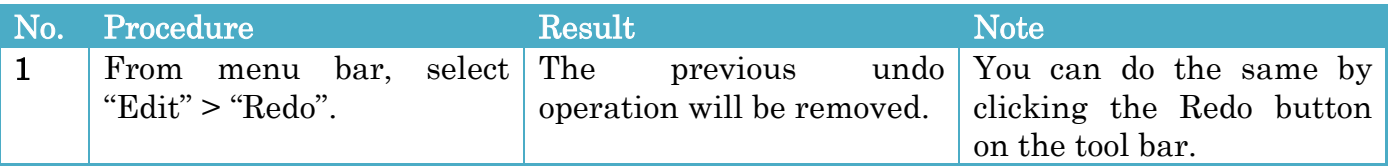

When undoing and/or redoing cannot be performed, the Undo and/or Redo items on the menu bar and the Undo and/or Redo button on the tool bar are disabled.

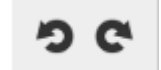

#### Figure 3-4 Undo / Redo button

# <span id="page-12-0"></span>4 Attachment

### <span id="page-12-1"></span>4.1 Attaching a URL

To attach a URL, follow the procedures below.

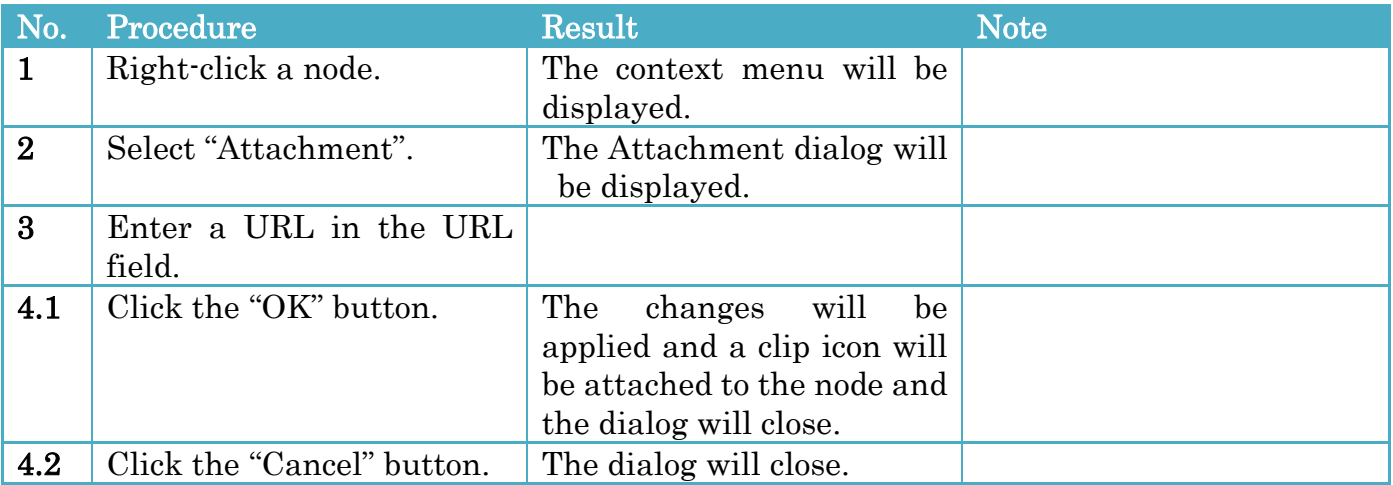

You can remove the attachment by blanking the URL field.

#### Attachment dialog

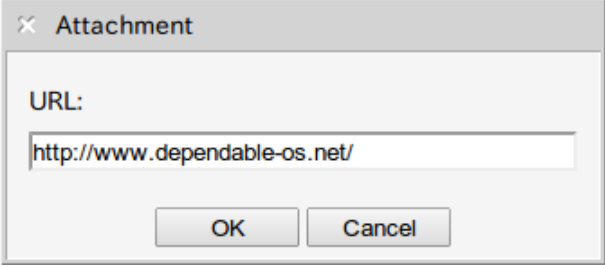

Figure 4-1 Attachment dialog

### <span id="page-12-2"></span>4.2 Opening an Attachment

To open an attachment, follow the procedure below.

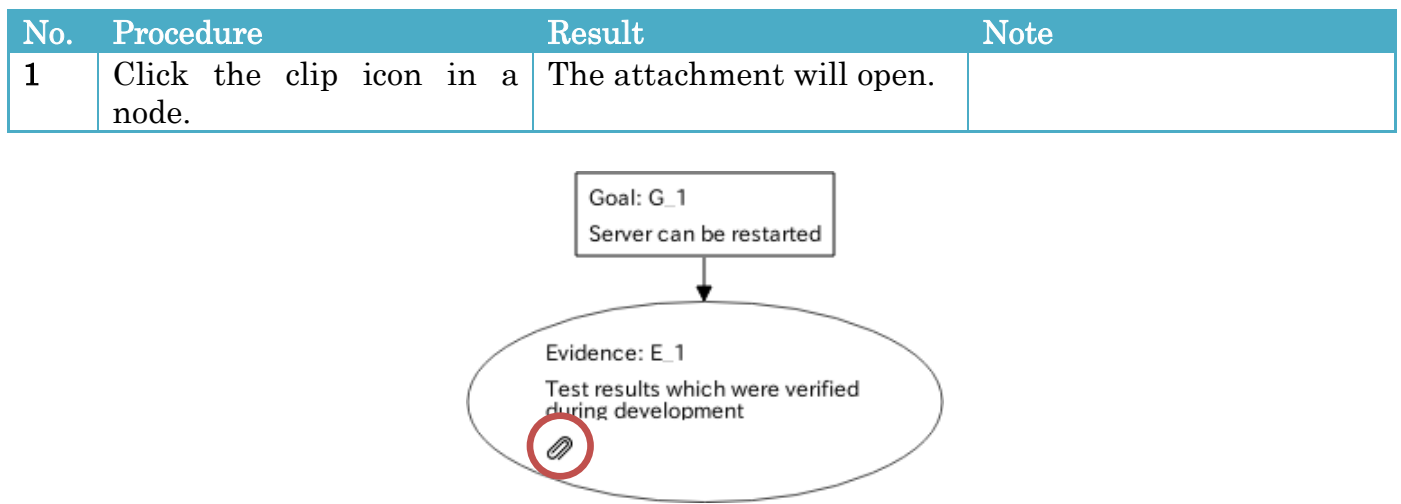

Figure 4-2 Clip icon

# <span id="page-13-0"></span>5 Searching for a Node

To search for a node, follow the procedures below.

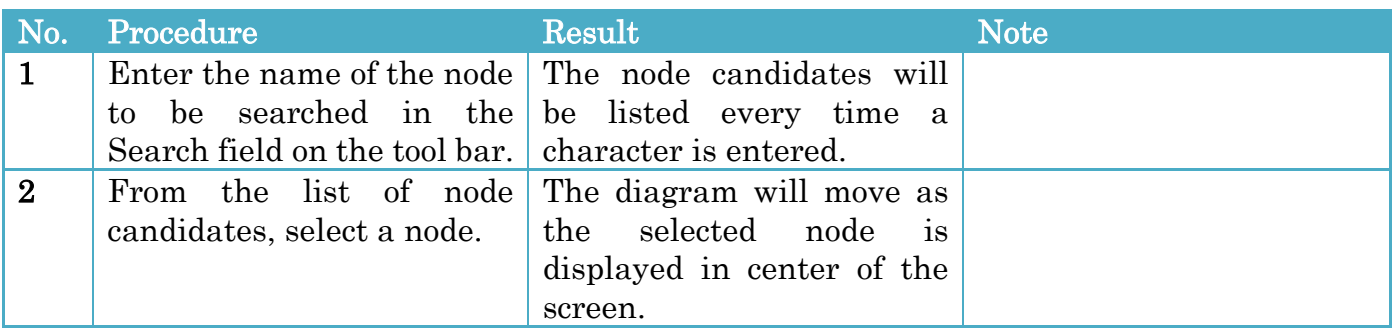

### Search Node Tool

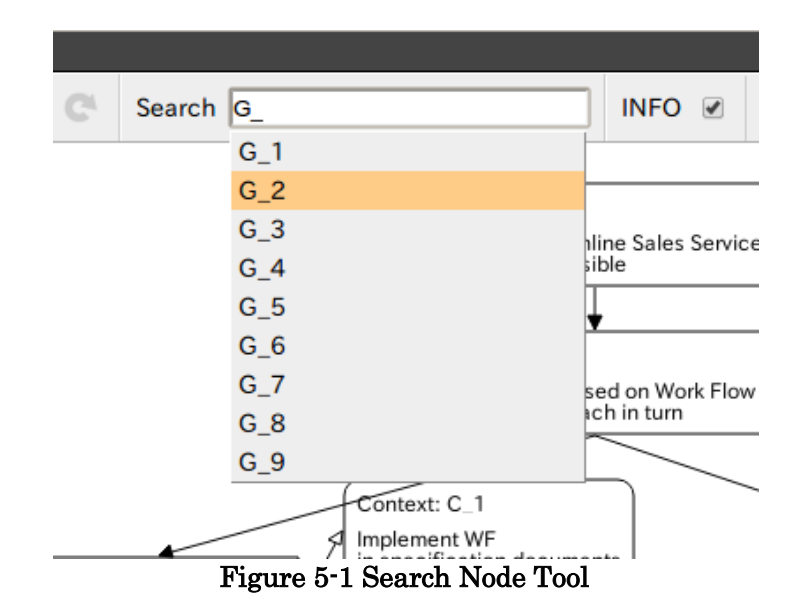

# <span id="page-13-1"></span>6 Viewing Statistics Information

You can show or hide statistics information by using the Show/Hide Statistics Information Tool.

#### Show/Hide Statistics Information Tool

INFO  $\overline{\mathscr{C}}$ 

Figure 6-1 Show/Hide Statistics Information Tool

# <span id="page-14-0"></span>7 Repository Operations

The root directory of a repository as follows:

/var/lib/dcase-weaver/documents

You can do the following operations for files and directories under the root directory.

- Opening a file
- Creating a directory
- Deleting a file or a directory
- Uploading a file
- Downloading a file

### <span id="page-14-1"></span>7.1 Common Operations

To open the Repository Browser, follow the procedure below.

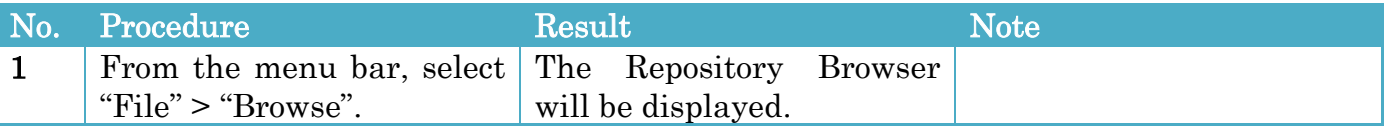

The following operations in Section [7.2](#page-14-2) to [7.6](#page-16-0) start from this state.

#### Repository Browser

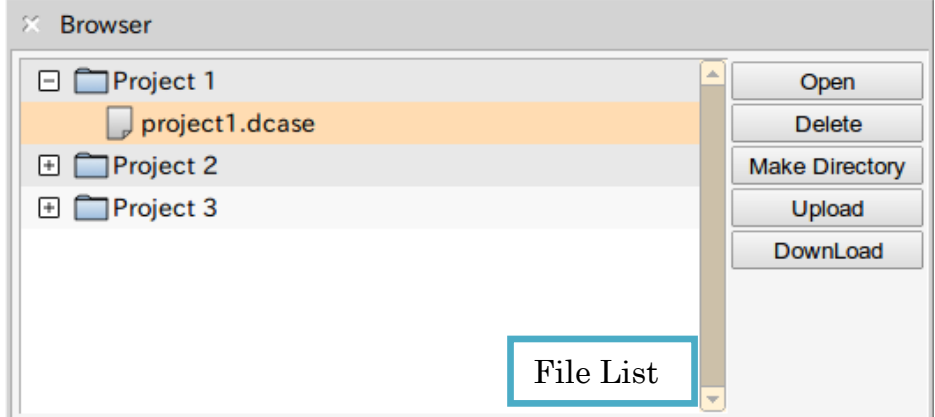

Figure 7-1 Repository Browser

### <span id="page-14-2"></span>7.2 Opening a File

To open a file, follow the procedures below.

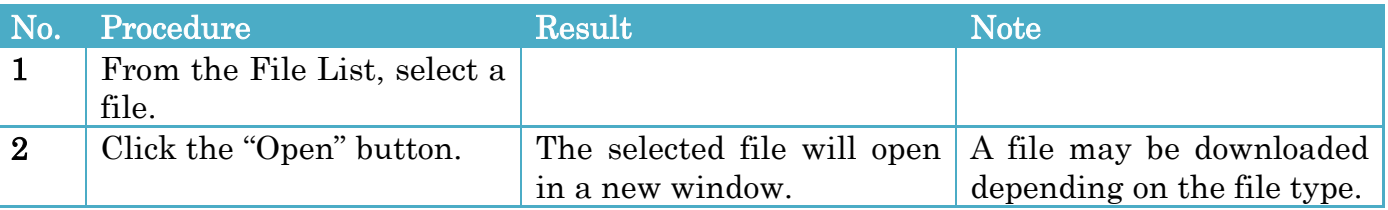

# <span id="page-15-0"></span>7.3 Deleting a File or Directory

To delete a file or directory, follow the procedures below.

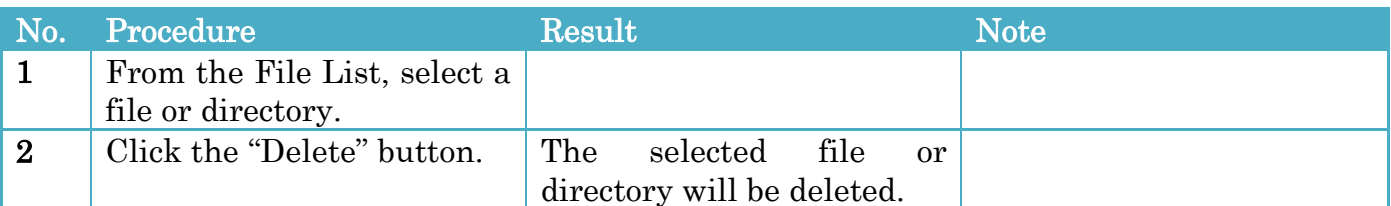

# <span id="page-15-1"></span>7.4 Uploading a File

To upload a file, follow the procedures below.

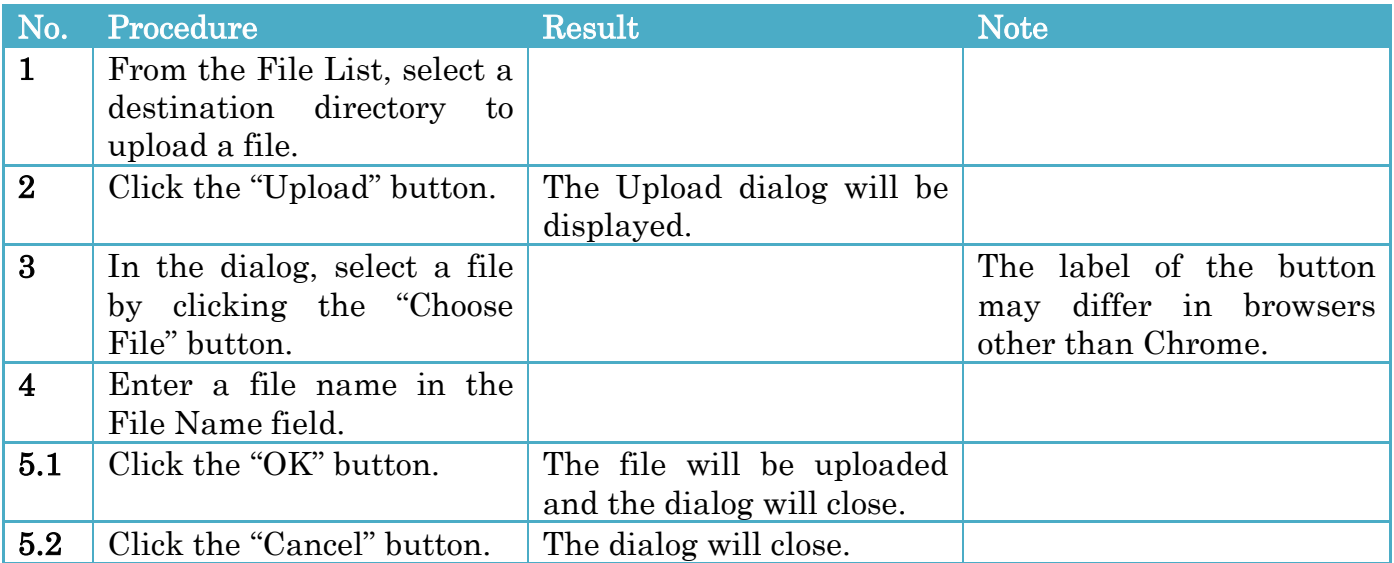

### Upload dialog

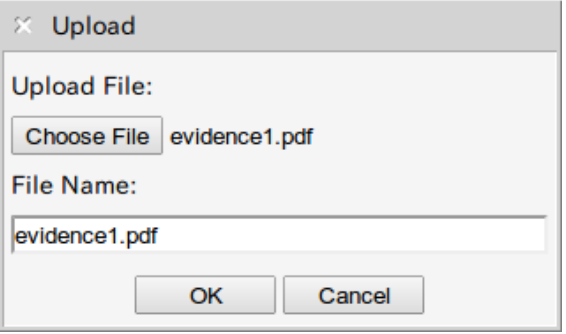

Figure 7-2 Upload dialog

# <span id="page-15-2"></span>7.5 Downloading a File

To download a file, follow the procedures below.

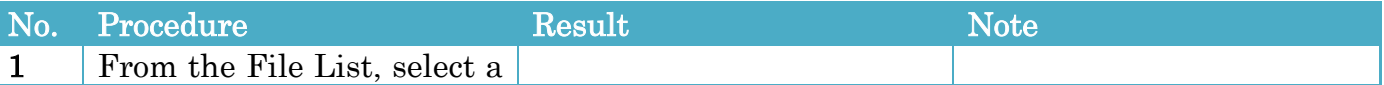

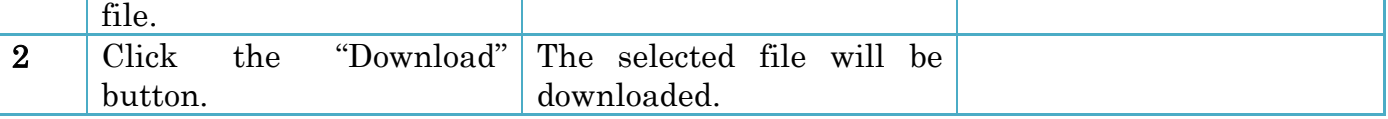

# <span id="page-16-0"></span>7.6 Creating a Directory

To create a directory, follow the procedures below.

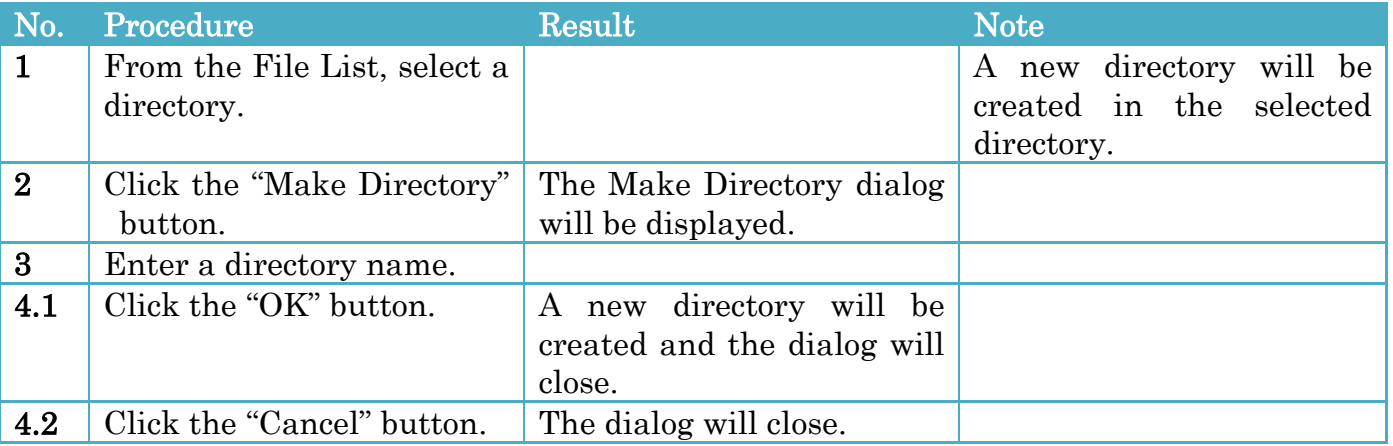

### Make Directory dialog

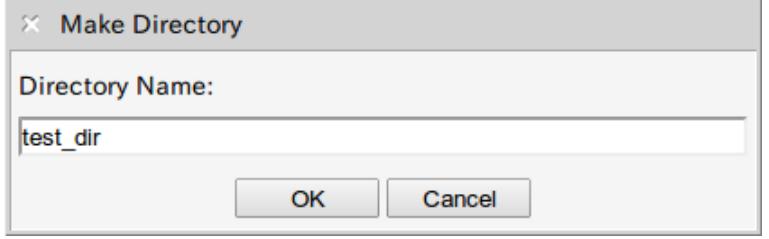

#### Figure 7-3 Make Directory dialog

# <span id="page-17-0"></span>8 D-Script Parameters

You can set a D-Script and its parameters for performing the D-Script in a node.

### <span id="page-17-1"></span>8.1 D-Script Template File

A D-Script template file has information about available D-Scripts. The information of each D-Script includes a template to generate a configuration file and information on each parameter for a D-Script.

Using this template file, a D-Script and its parameters for performing the D-Script are set in a node.

The sample D-Script template file is located in the path below.

/usr/share/dcase-weaver/d-script-template-sample/d-script-template.xml

#### Schema of D-Script Template File

```
<?xml version="1.0" encoding="UTF-8"?>
<xs:schema xmlns:xs="http://www.w3.org/2001/XMLSchema"
           xmlns="http://www.dependable-os.net/d-script"
           elementFormDefault="qualified"
           targetNamespace="http://www.dependable-os.net/d-script">
  <xs:element name="d-script">
    <xs:complexType>
      <xs:sequence>
        <xs:element name="monitors" minOccurs="0">
          <xs:complexType>
            <xs:sequence>
              <xs:element name="monitor" type="module_type"
                         minOccurs="0" maxOccurs="unbounded"/>
            </xs:sequence>
          </xs:complexType>
        </xs:element>
        <xs:element name="actions" minOccurs="0" >
          <xs:complexType>
            <xs:sequence>
              <xs:element name="action" type="module_type"
                         minOccurs="0" maxOccurs="unbounded"/>
            </xs:sequence>
          </xs:complexType>
        </xs:element>
      </xs:sequence>
    </xs:complexType>
  </xs:element>
  <xs:complexType name="module_type">
    <xs:sequence>
      <xs:element name="name" type="xs:string"/>
      <xs:element name="description" type="xs:string"/>
      <xs:element name="version" type="xs:string"/>
      <xs:element name="license" type="xs:string"/>
      <xs:element name="author" type="xs:string"/>
```

```
 <xs:element name="config_template" type="xs:string"/>
      <xs:element name="config_path" type="config_path_type"/>
      <xs:element name="explanations" type="explanations_type"/>
      <xs:element name="parameters" type="parameters_type"/>
    </xs:sequence>
   </xs:complexType>
   <xs:complexType name="config_path_type">
    <xs:simpleContent>
      <xs:extension base="xs:string">
        <xs:attribute name="extension" type="xs:string" use="required"/>
      </xs:extension>
    </xs:simpleContent>
   </xs:complexType>
   <xs:complexType name="explanations_type">
    <xs:sequence>
      <xs:element name="explanation" maxOccurs="unbounded">
        <xs:complexType>
          <xs:simpleContent>
            <xs:extension base="xs:string">
              <xs:attribute name="lang" type="xs:string" use="required"/>
            </xs:extension>
          </xs:simpleContent>
        </xs:complexType>
      </xs:element>
    </xs:sequence>
   </xs:complexType>
   <xs:complexType name="parameters_type">
    <xs:sequence>
      <xs:element name="parameter" minOccurs="0" maxOccurs="unbounded">
        <xs:complexType>
          <xs:sequence>
            <xs:element name="description"/>
            <xs:element name="default"/>
          </xs:sequence>
          <xs:attribute name="name" type="xs:string" use="required"/>
          <xs:attribute name="type" type="xs:string" use="required"/>
          <xs:attribute name="min" type="xs:string" use="optional"/>
          <xs:attribute name="max" type="xs:string" use="optional"/>
        </xs:complexType>
      </xs:element>
    </xs:sequence>
  </xs:complexType>
</xs:schema>
```
# <span id="page-19-0"></span>8.2 CGI Program for Deploying Configuration Files

A CGI program (hereafter described as "Deploy application") generates a D-Script configuration file based on a D-Script template file and a D-Case file and deploys the configuration file.

D-Case Weaver sends the following Request to "Deploy application".

 HTTP METHOD POST

#### REQUEST

 $\triangleright$  PARAMETER No parameters

#### BODY

```
<?xml version="1.0" encoding="utf-8"?>
<xs:schema targetNamespace="http://www.dependable-os.net/dre"
         elementFormDefault="qualified"
           xmlns:xs="http://www.w3.org/2001/XMLSchema"
          xmlns:dcase="http://www.dependable-os.net/2010/06/dcase"
         xmlns:d-script="http://www.dependable-os.net/d-script">
 <xs:element name="deploy">
   <xs:complexType>
     <xs:sequence>
       <xs:element ref="dcase:dcase"/>
       <xs:element ref="d-script:d-script"/>
     </xs:sequence>
   </xs:complexType>
 </xs:element>
</xs:schema>
```
#### Example XML

```
<?xml version="1.0" encoding="utf-8"?>
<deploy xmlns="http://www.dependable-os.net/dre" 
xmlns:dcase="http://www.dependable-os.net/2010/06/dcase"
xmlns:d-script="http://www.dependable-os.net/d-script">
 <dcase:dcase>
   "Contents of D-Case"
 </dcase:dcase>
 <d-script:d-script>
   "Contents of D-Script Template"
 </d-script:d-script>
<deploy>
```
### Sample "Deploy application"

D-Case Weaver includes a sample of "Deploy application".

You can use it by setting up the contents of the URL below. For the setting procedure, refer to Section [8.3](#page-20-0) "[Setting up Configuration](#page-20-0)".

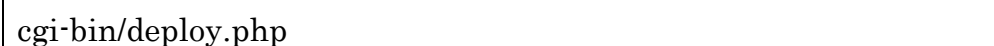

### <span id="page-20-0"></span>8.3 Setting up Configurations

To set up, follow the procedures below.

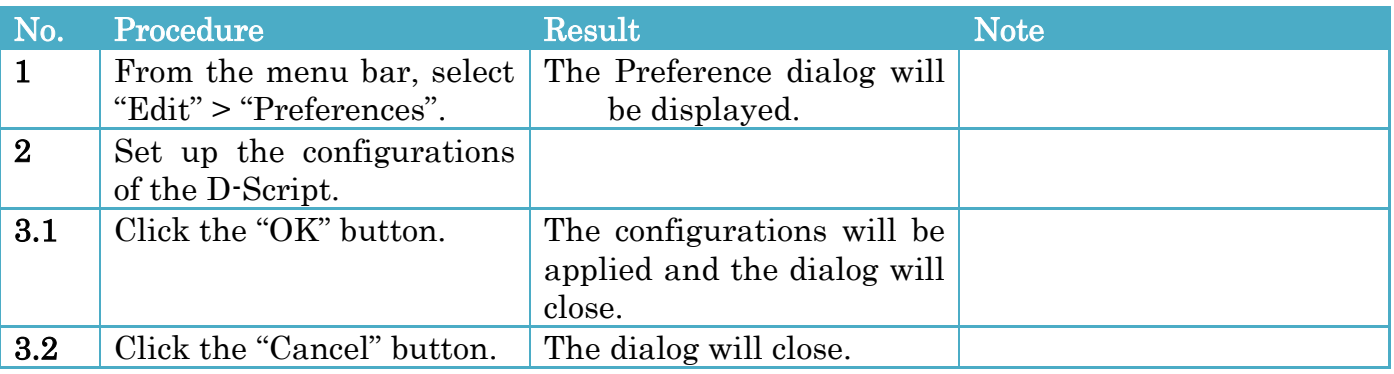

#### Configurations

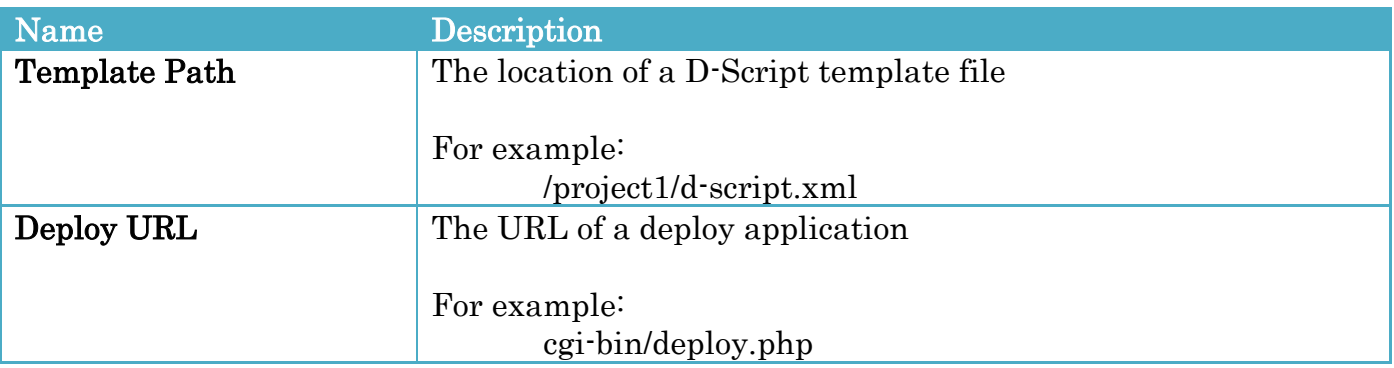

### <span id="page-20-1"></span>8.4 Editing a D-Script

To select a D-Script and edit its parameters, follow the procedures below.

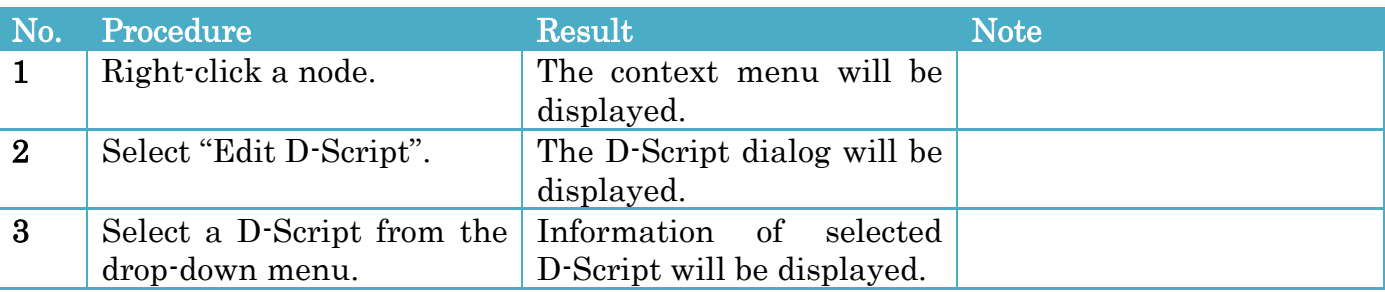

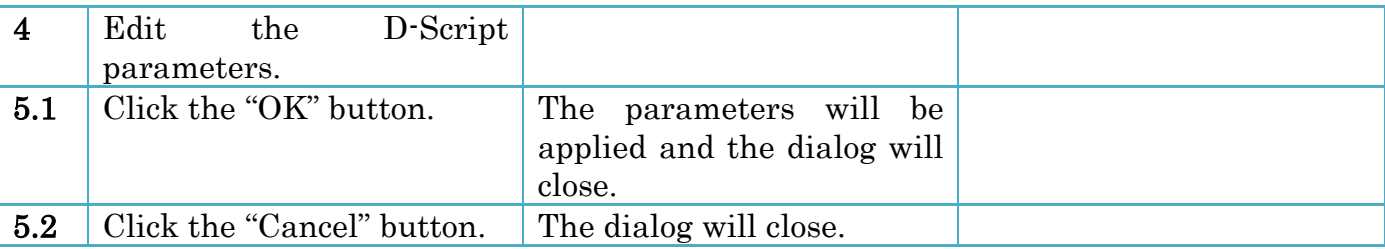

D-Script parameters are added to a node with the following XML schema.

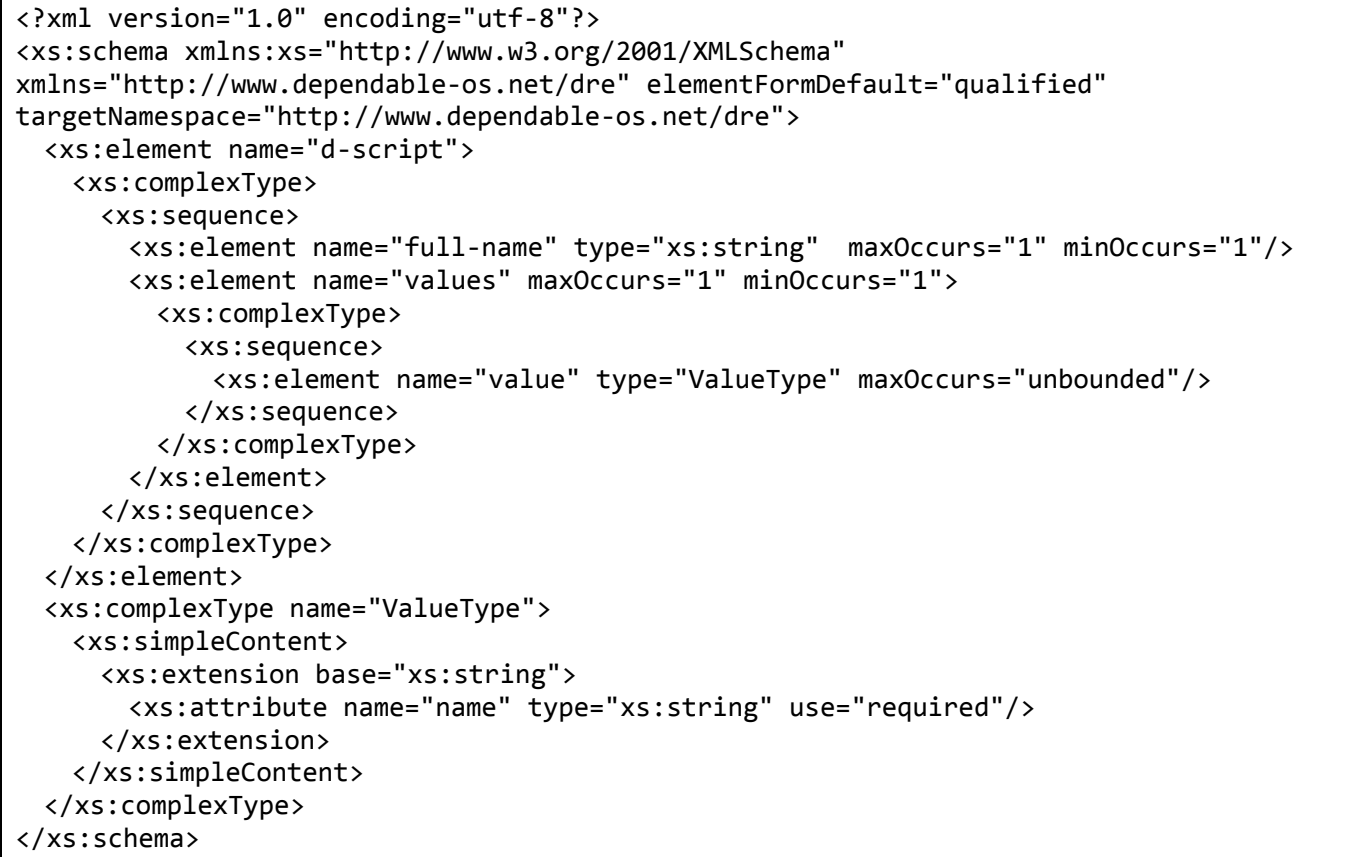

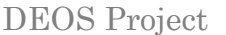

### D-Script dialog

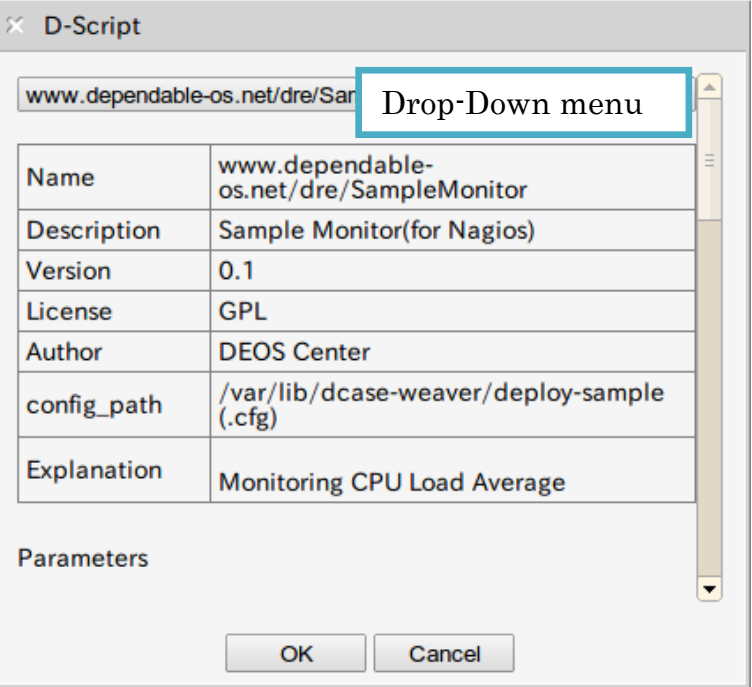

Figure 8-1 D-Script dialog

### <span id="page-22-0"></span>8.5 Deploying D-Script Configuration Files

To create and deploy D-Script configuration files, follow the procedure below.

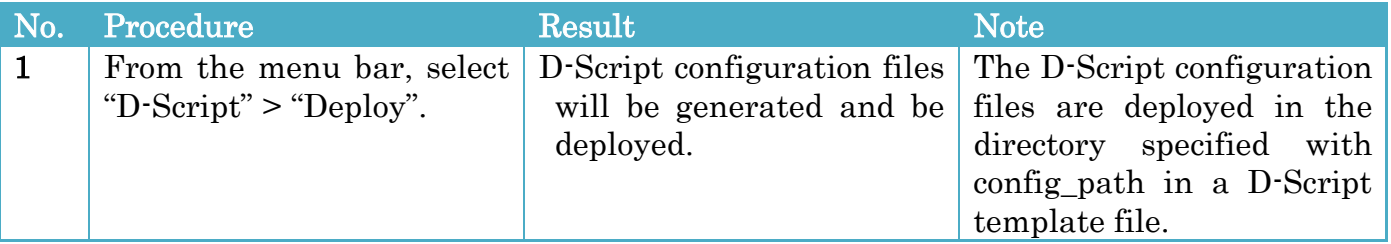

Note:

The directory where D-Script configuration files are deployed must be writable by www-data a user.

# <span id="page-23-0"></span>9 Monitoring

D-Case Weaver gets each node status from a status server and changes the node color according to the status.

The status is obtained in text format from a status server by HTTP protocol.

- $\bullet$  HTTP METHOD GET
- **•** REQUEST
	- PARAMETERS No parameters
	- $\triangleright$  BODY No data
- RESPONSE

The response is text formatted as follows.

Id="Goal node ID" status="Status" message="Message"

The line delimited by a new line character is repeated every Goal.

The character encoding must be UTF-8.

#### Parameters

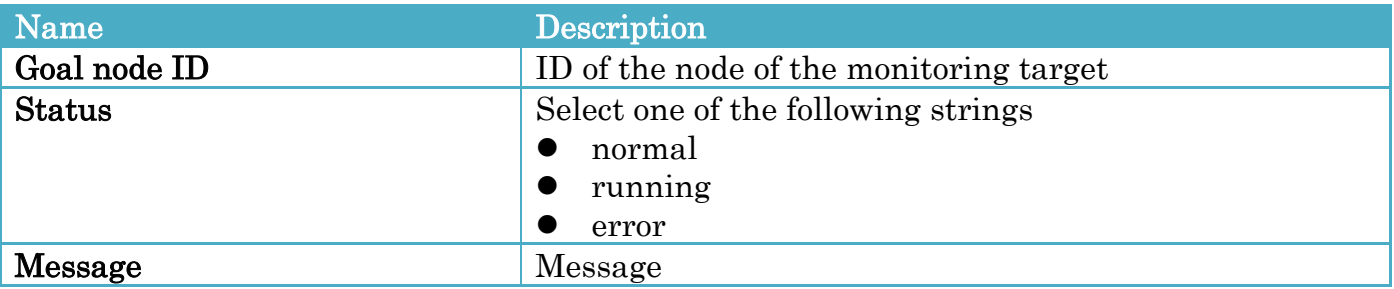

#### Status and Color

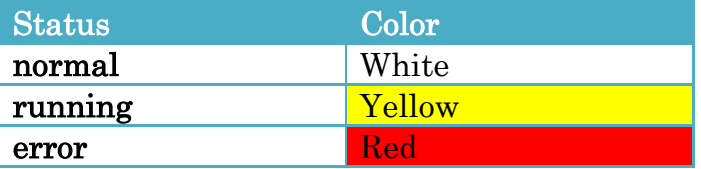

### <span id="page-24-0"></span>9.1 Setting up Configurations

To set up, follow the procedures below.

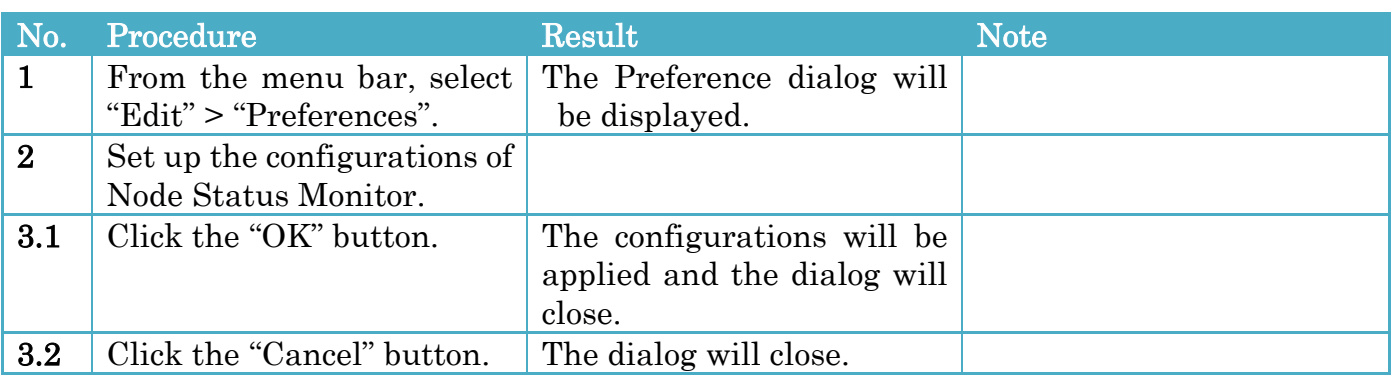

### Configurations

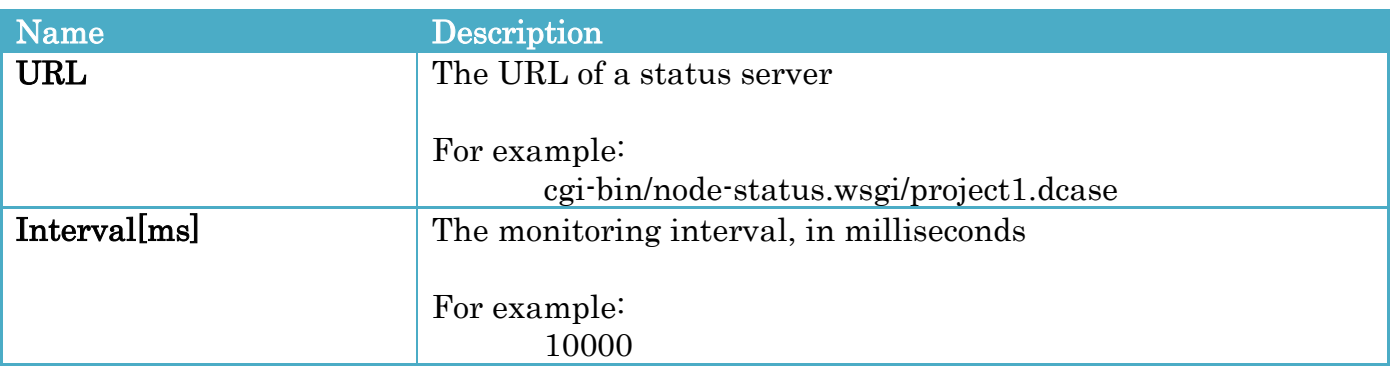

### <span id="page-24-1"></span>9.2 Starting a Monitoring

To start a monitoring, follow the procedure below.

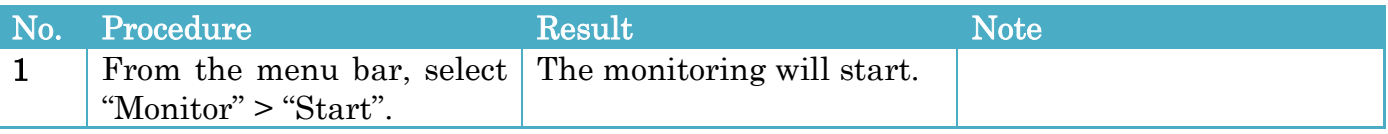

### <span id="page-24-2"></span>9.3 Stopping a Monitoring

To stop a monitoring, follow the procedure below.

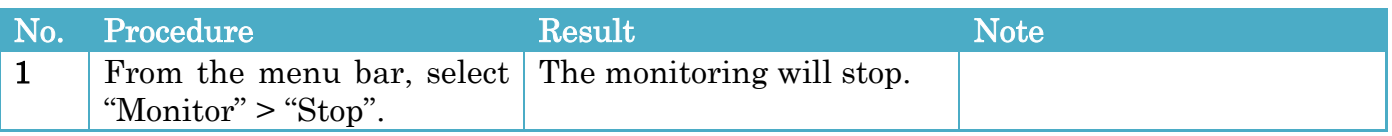

### <span id="page-25-0"></span>9.4 Sample Program node-status.wsgi

This CGI script returns node statuses.

#### Location

/usr/share/dcase-weaver/www/cgi-bin/node-status.wsgi

#### URL

cgi-bin/node-status.wsgi

#### Usage

Add the path of a D-Case file to the URL and request. For example, to get the status of /test/test.dcase, set up the following.

cgi-bin/node-status.wsgi/test/test.dcase

#### node-status-client.py

This CLI sends the status of a node to a status server.

#### Location

/usr/share/dcase-weaver/bin/node-status-client.py

#### Usage

python node-status-client.py [–H HOST] PATH NODE\_ID [STATUS] [MESSAGE]

A status of the node whose ID is NODE\_ID in the D-Case which is located in PATH is set to STATUS.

Optionally, set MESSAGE.

Option -H HOST, --host=HOST To remote execute, specify the HOST name

# <span id="page-26-0"></span>10 Cooperation Function with DS-Bench

D-Case Weaver cooperates with DS-Bench to provide the functions below.

- Getting test scenarios from DS-Bench.
- Setting up parameters of a test scenario
- Starting a test scenario
- Adding a node according to the evaluation result of a test scenario

For the installation and the usage of DS-Bench/Test-Env, refer to the following documents and web site.

- DS-Bench/Test-Env Specification (DEOS-FY2013-BS-01E)
- DS-Bench/Test-Env Setup Manual(DEOS-FY2013-BI-01E)
- DS-Bench/Test-Env Execution Manual(DEOS-FY2013-BT-01E)
- <http://www.dependable-os.net/tech/DSBenchDCloud/index-e.html>

### <span id="page-26-1"></span>10.1 Setting up Configurations

To set up the cooperation function with DS-Bench, follow the procedures below.

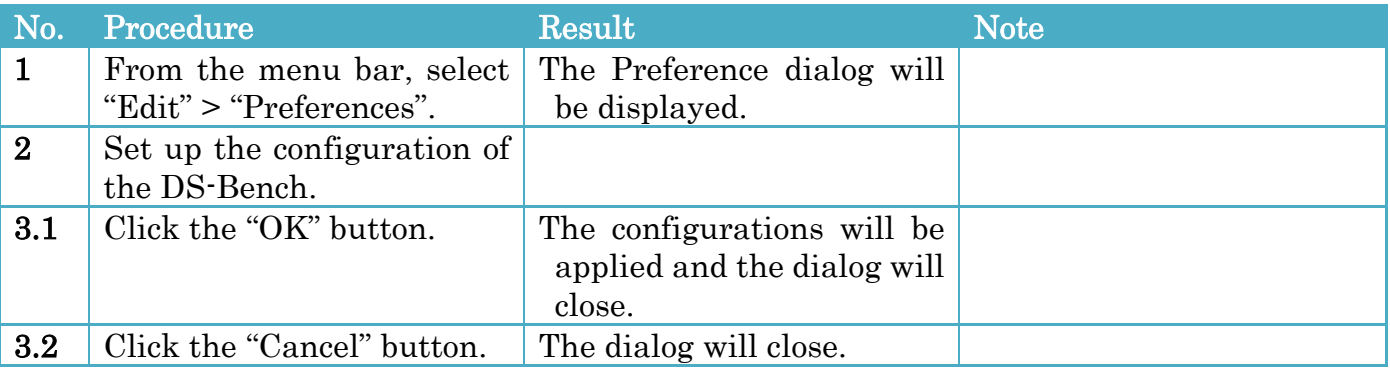

#### Configurations

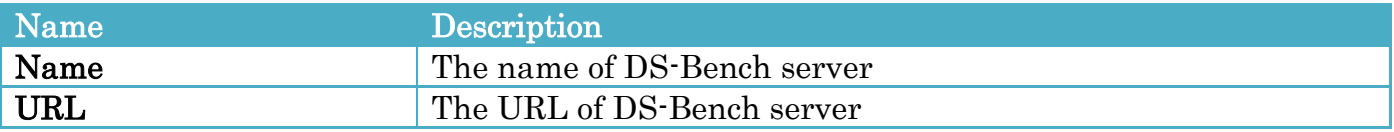

### <span id="page-26-2"></span>10.2 Selecting a test scenario

To select a test scenario prepared by DS-Bench, follow the procedures below.

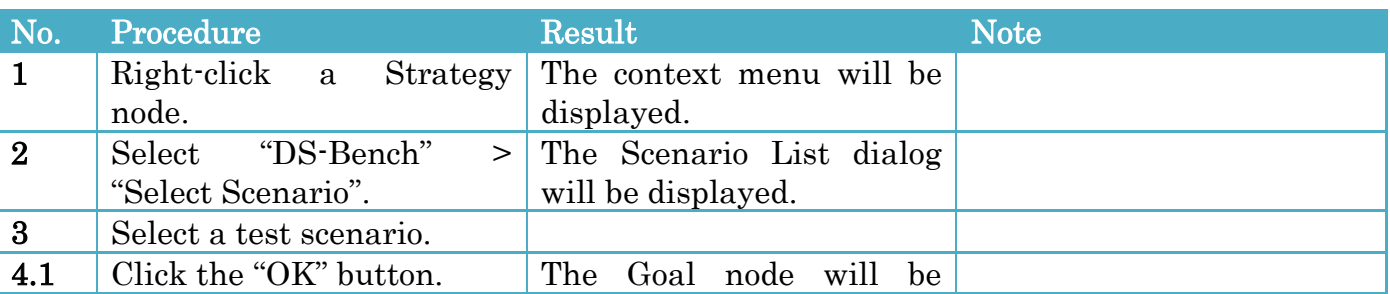

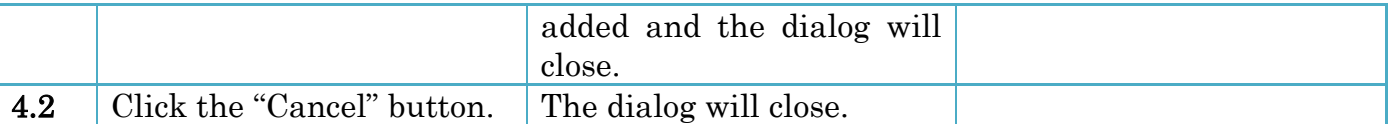

By the procedures on the S\_1 Strategy node, the G\_1 Goal node is added to the Strategy node as below.

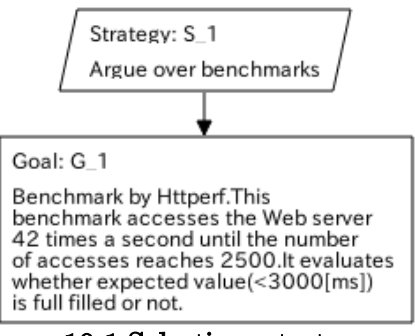

Figure 10-1 Selecting a test scenario

#### Scenario List dialog

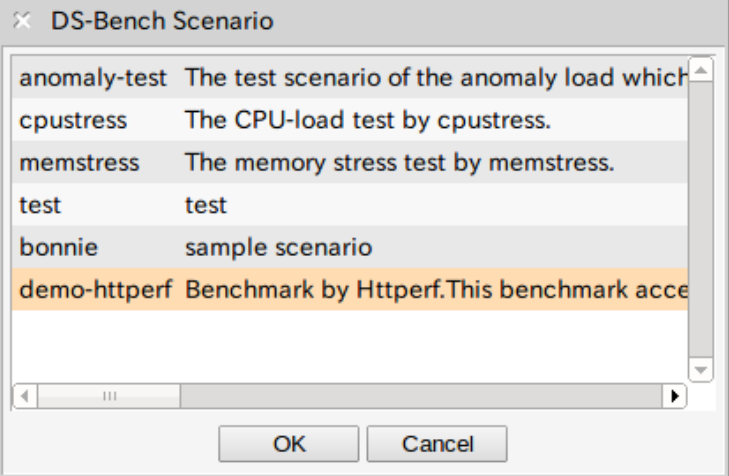

Figure 10-2 Scenario List dialog

### <span id="page-27-0"></span>10.3 Setting up Parameters

To set up parameters of a scenario, follow the procedures below.

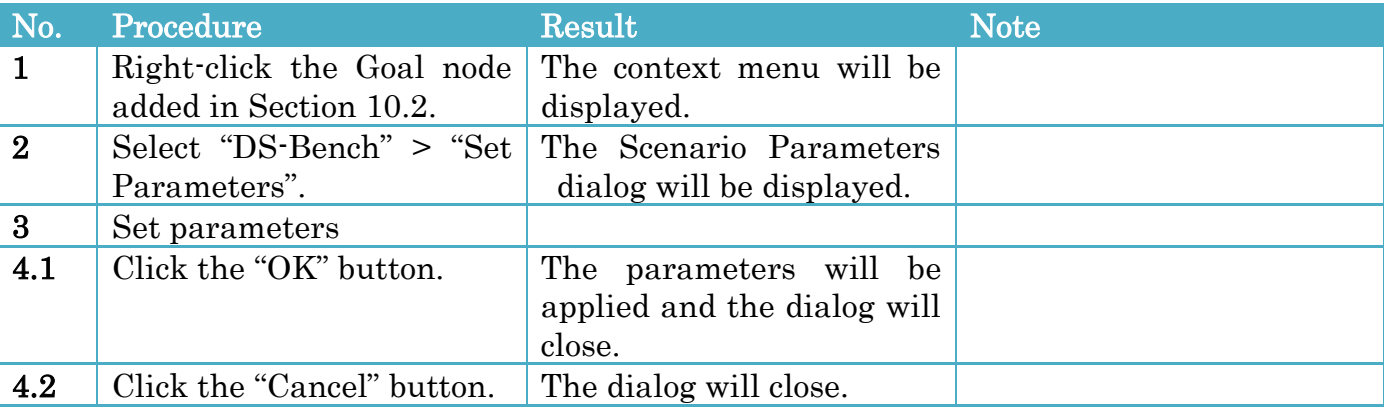

The parameters are test scenario specific.

#### Scenario Parameters dialog

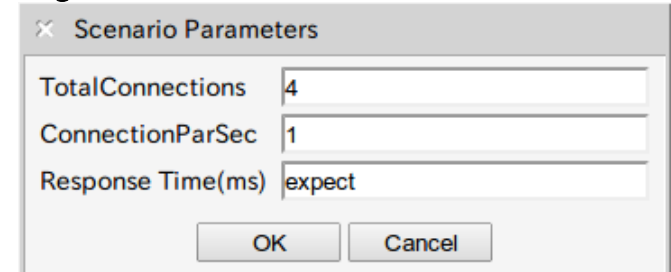

Figure 10-3 Scenario Parameters dialog

### <span id="page-28-0"></span>10.4 Starting a Test Scenario

To start a test scenario, follow the procedures below.

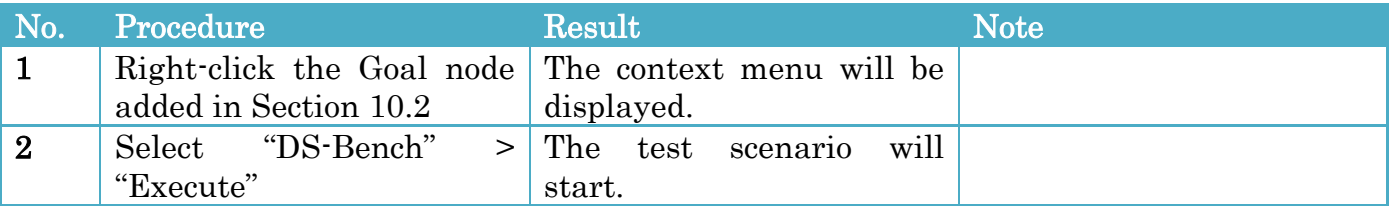

During execution of a test scenario, the execution status is displayed in the node.

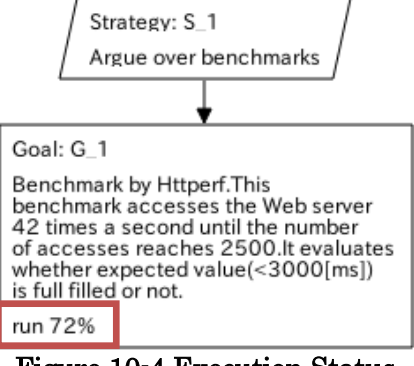

Figure 10-4 Execution Status

After completion of a test scenario, a node is added according to the evaluation result. If the result is satisfactory, a blue Evidence node is added.

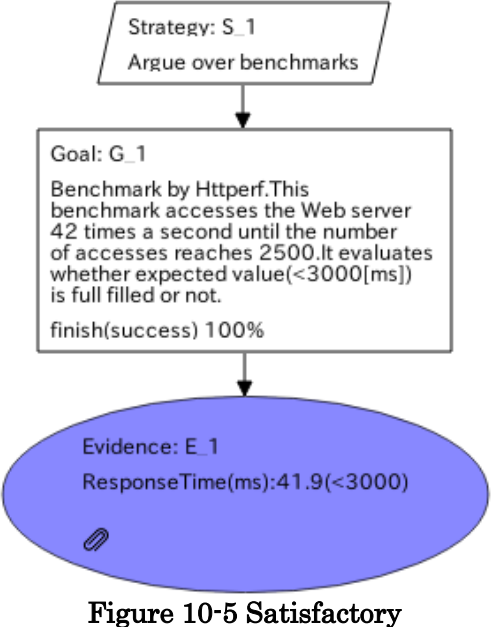

If the result is unsatisfactory, a red "Undeveloped" node is added.

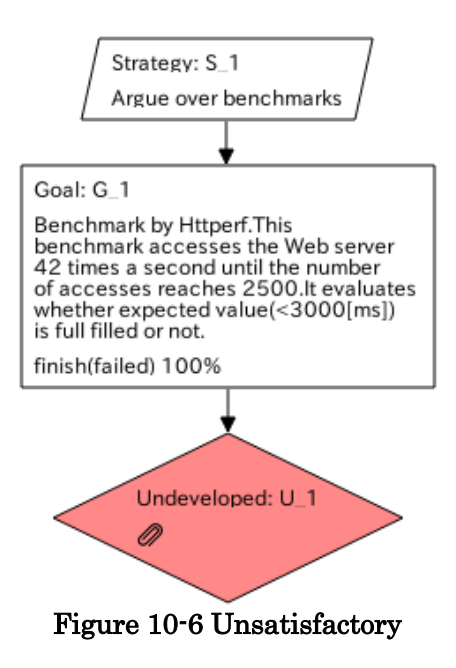

You can see the execution result details screen of DS-Bench if you click the clip icon in the node.

# <span id="page-30-0"></span>10.5 Stopping a Test Scenario

To stop a test scenario, follow the procedures below.

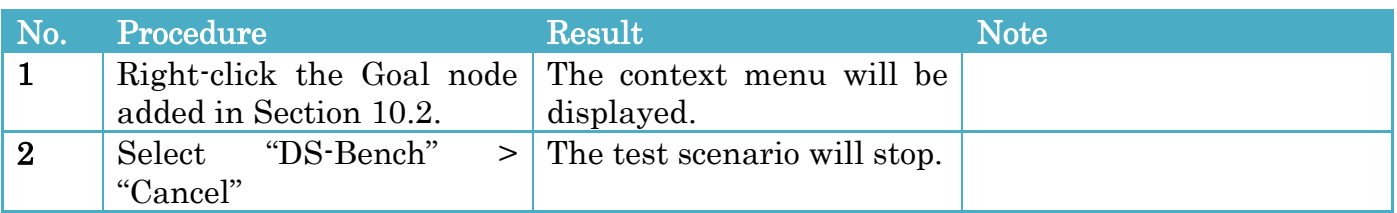

# <span id="page-31-0"></span>11 Module

D-Case Weaver provides a modularization function which saves a part of D-Case as a new file. The modularized part is represented as a module node in the current D-Case.

### <span id="page-31-1"></span>11.1 Modularizing

To create a module, follow the procedures below.

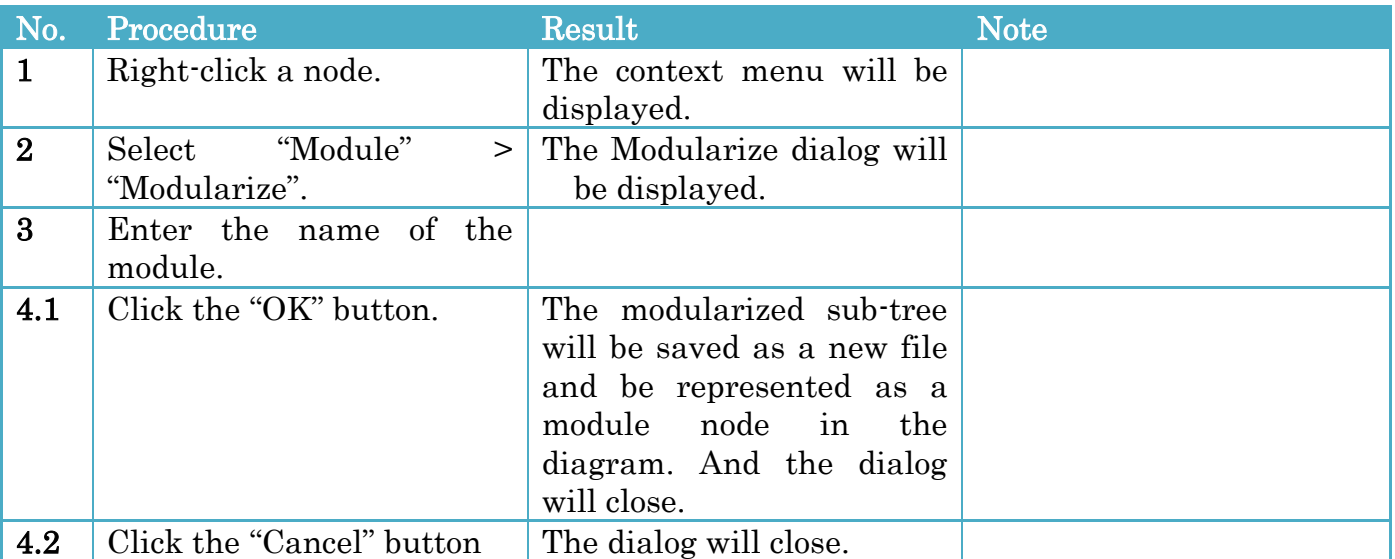

### Modularize dialog

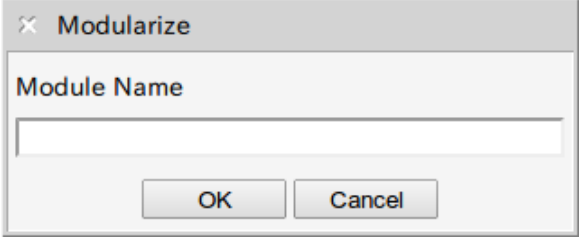

Figure 11-1 Modularize dialog

If the G\_2 node in [Figure 11-2](#page-31-2) is modularized, the diagram is as in [Figure 11-3.](#page-32-1)

### <span id="page-31-2"></span>Before Modularization

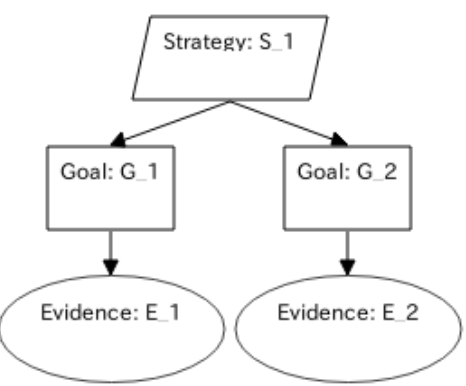

Figure 11-2 Before Modularization

### After Modularization

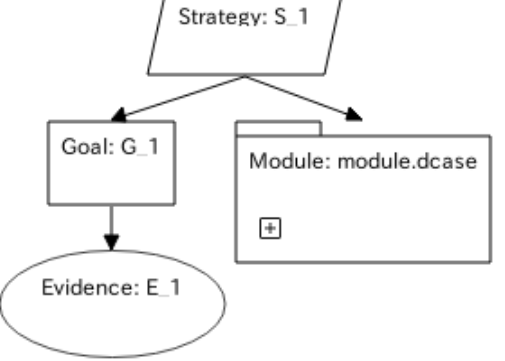

Figure 11-3 After Modularization

#### <span id="page-32-1"></span>The destination to save the module

The destination to save the module is the same as the directory where the current D-Case file is located.

### <span id="page-32-0"></span>11.2 Selecting a Module

To select a module, follow the procedures below.

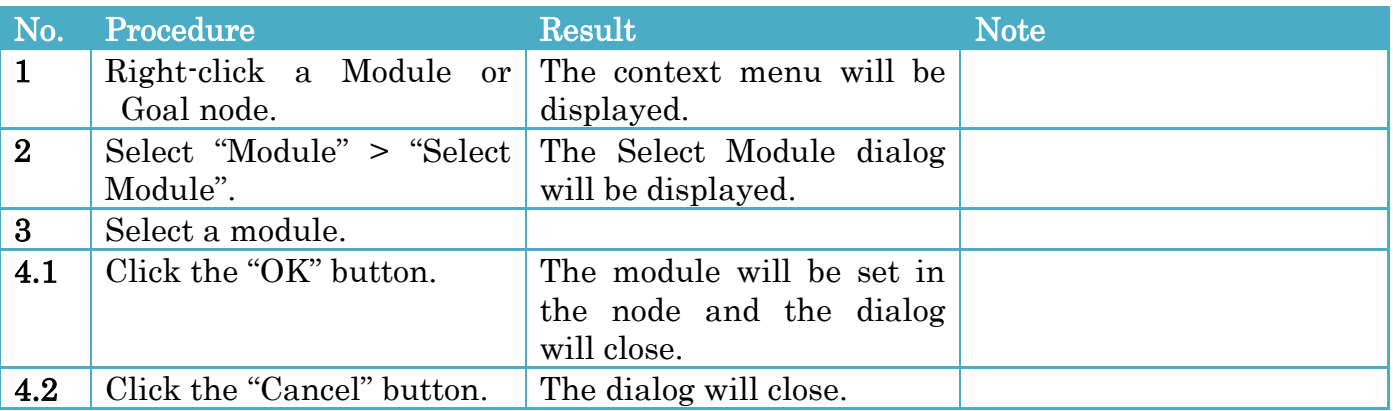

#### Select Module dialog

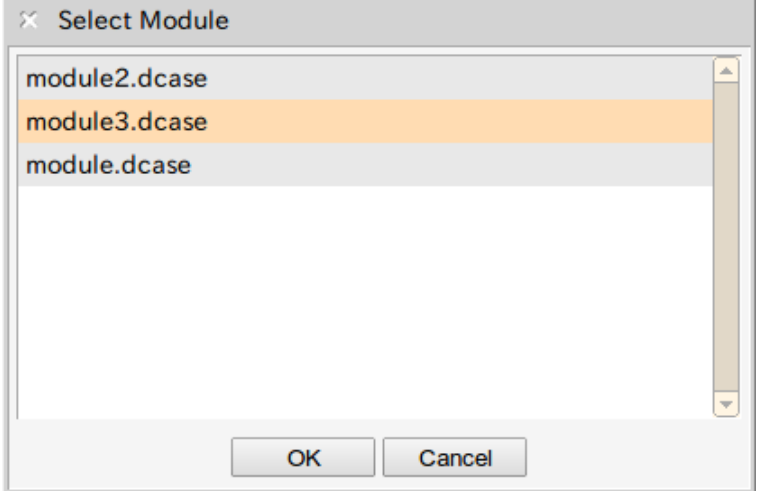

Figure 11-4 Select Module dialog

# <span id="page-33-0"></span>11.3 Un-modularizing

To un-modularize, follow the procedures below.

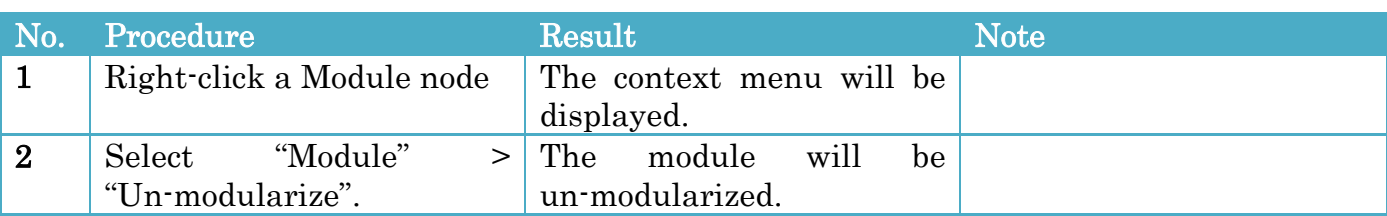

If the [Figure 11-3](#page-32-1) is un-modularized, the diagram is as below.

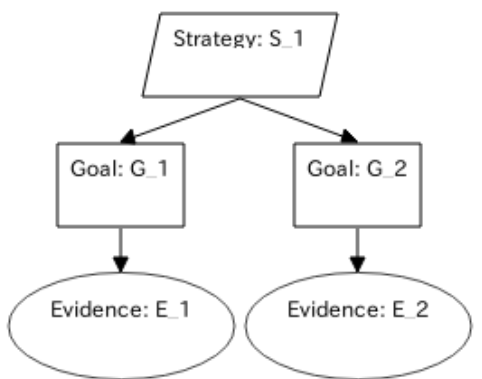

Figure 11-5 Un-modularizing a Module

# <span id="page-33-1"></span>11.4 Showing/Hiding inside of a Goal/Module Node

To show/hide inside of a Goal/Module node, follow the procedures below.

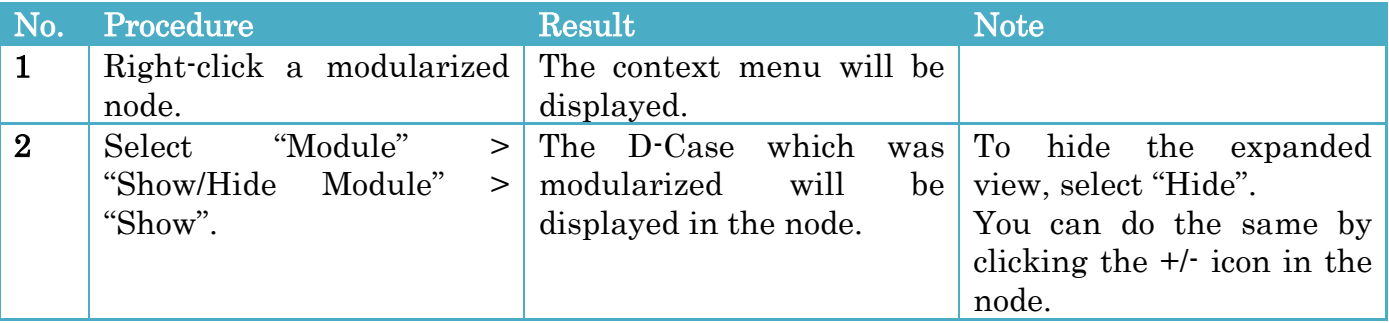

### When the inside of Module node in [Figure 11-3](#page-32-1) is shown, the diagram changes as below.

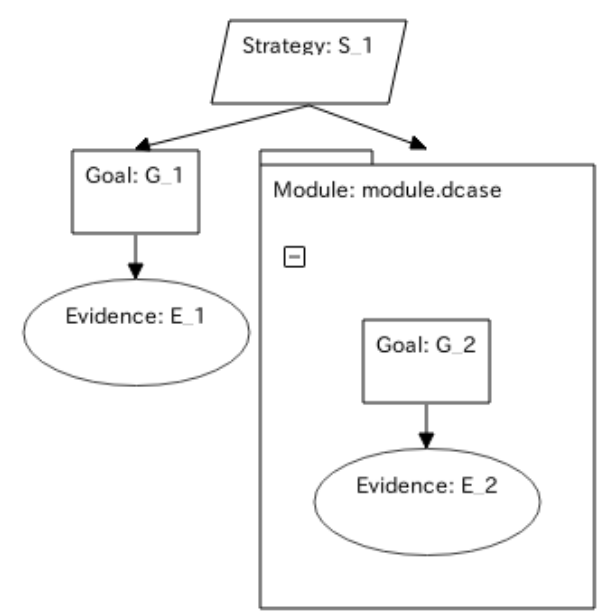

Figure 11-6 Exposed View of a Node

# <span id="page-35-0"></span>12 Cooperation Function with Alfresco (Community Edition)

### <span id="page-35-1"></span>12.1 Setting up Configurations

To set up the configuration of a cooperation function with Alfresco (Community Edition), follow the procedures below.

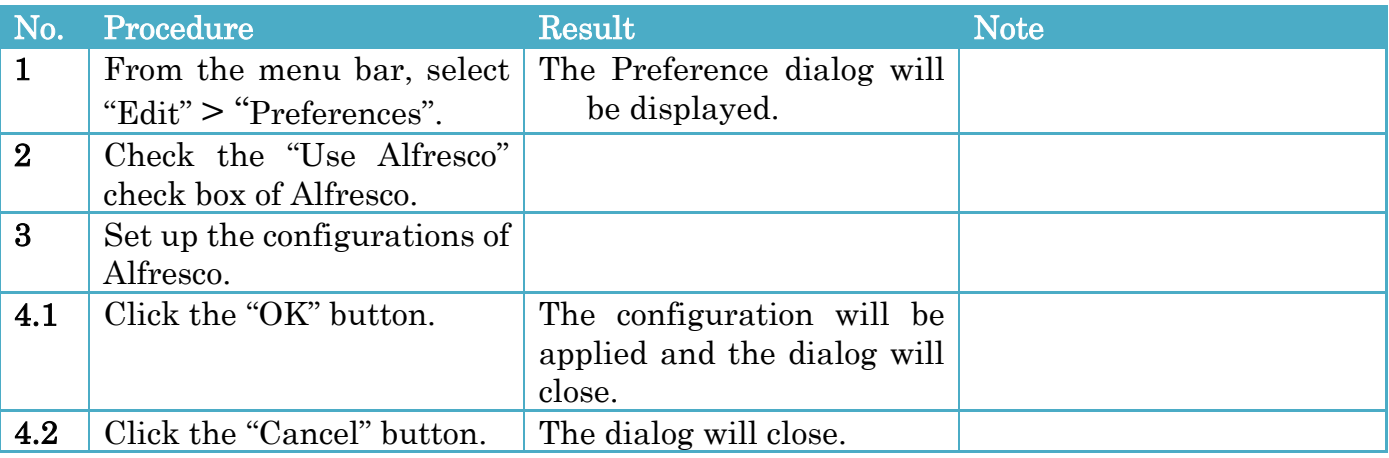

### Configurations

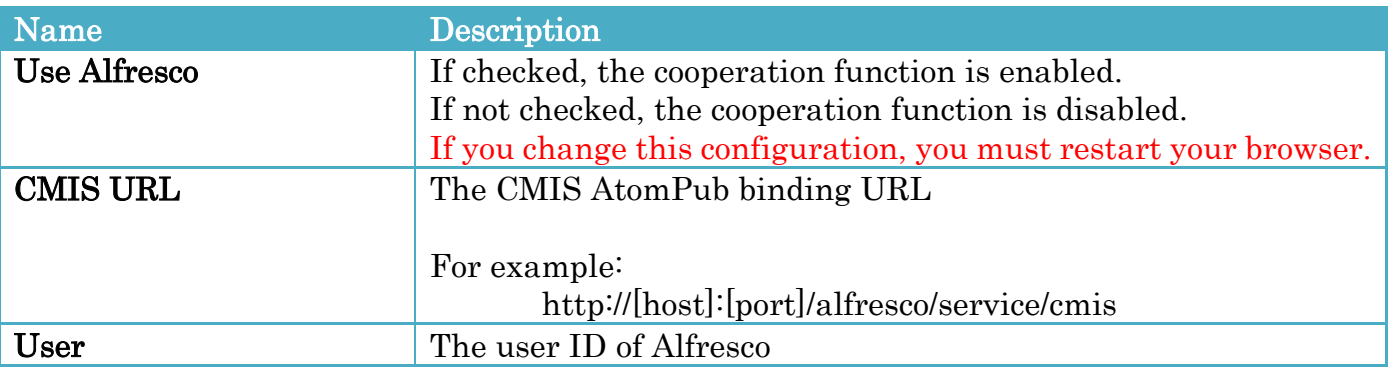

### <span id="page-35-2"></span>12.2 Login

When accessing the Alfresco server for the first time after starting D-Case Weaver, a login dialog is displayed.

### Login dialog

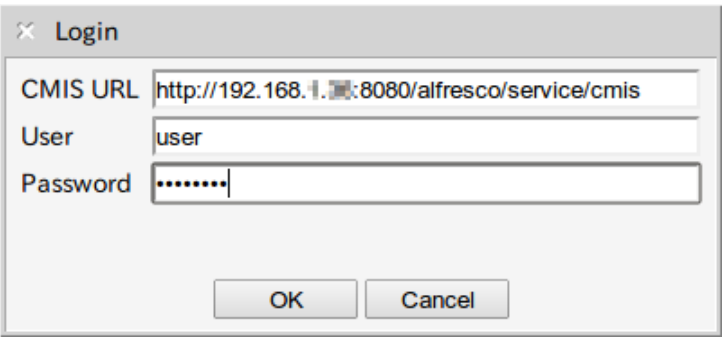

Figure 12-1 Login dialog

# <span id="page-36-0"></span>12.3 Creating a New D-Case

This procedure is same as that in Section [2.1](#page-5-1) "[Creating a New D-Case](#page-5-1)".

### <span id="page-36-1"></span>12.4 Opening an Existing D-Case

To open an existing D-Case, follow the procedures below.

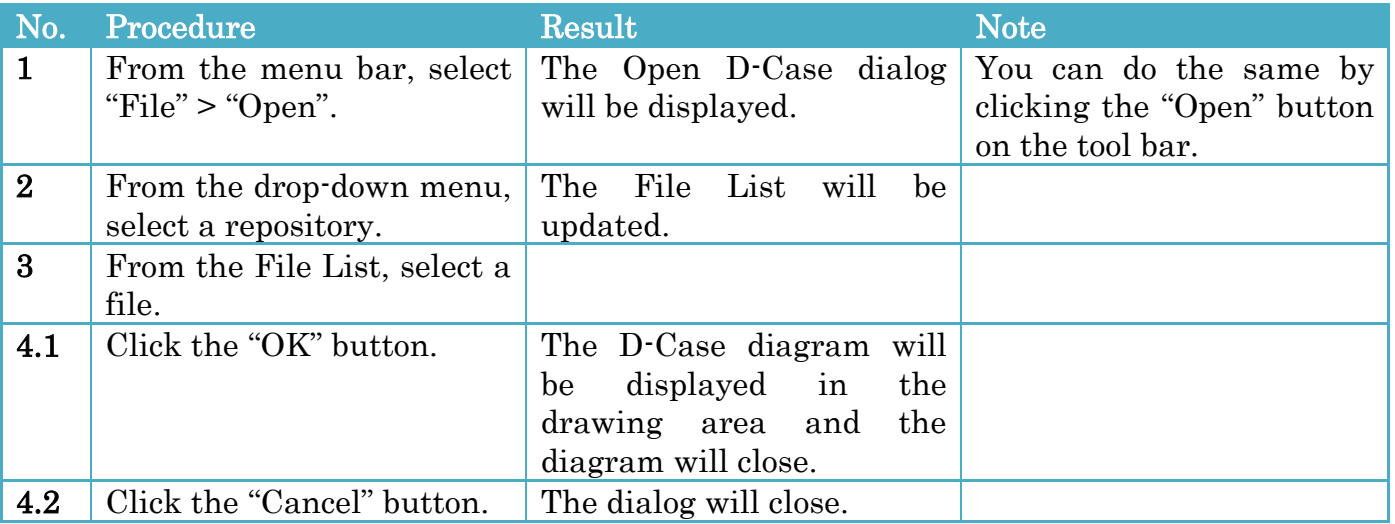

### Open D-Case dialog

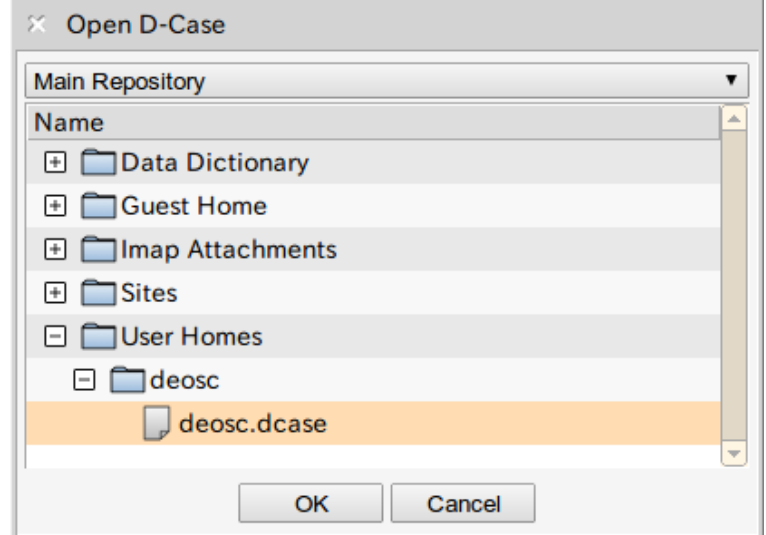

Figure 12-2 Open D-Case dialog

# <span id="page-37-0"></span>12.5 Saving a D-Case

To save a D-Case, follow the procedures below.

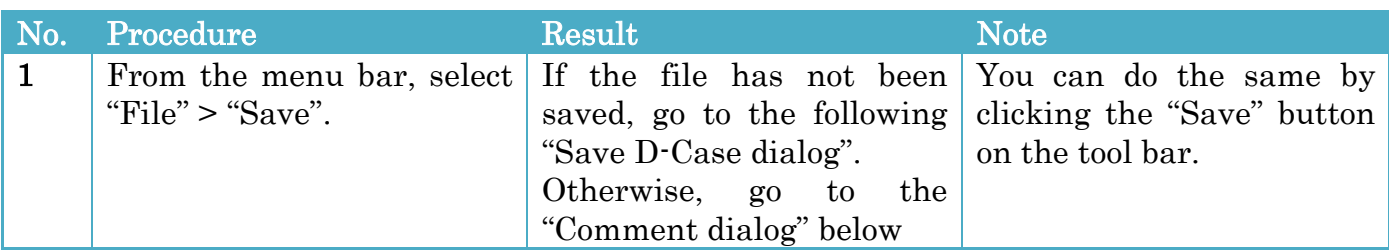

### <span id="page-37-1"></span>Save D-Case dialog

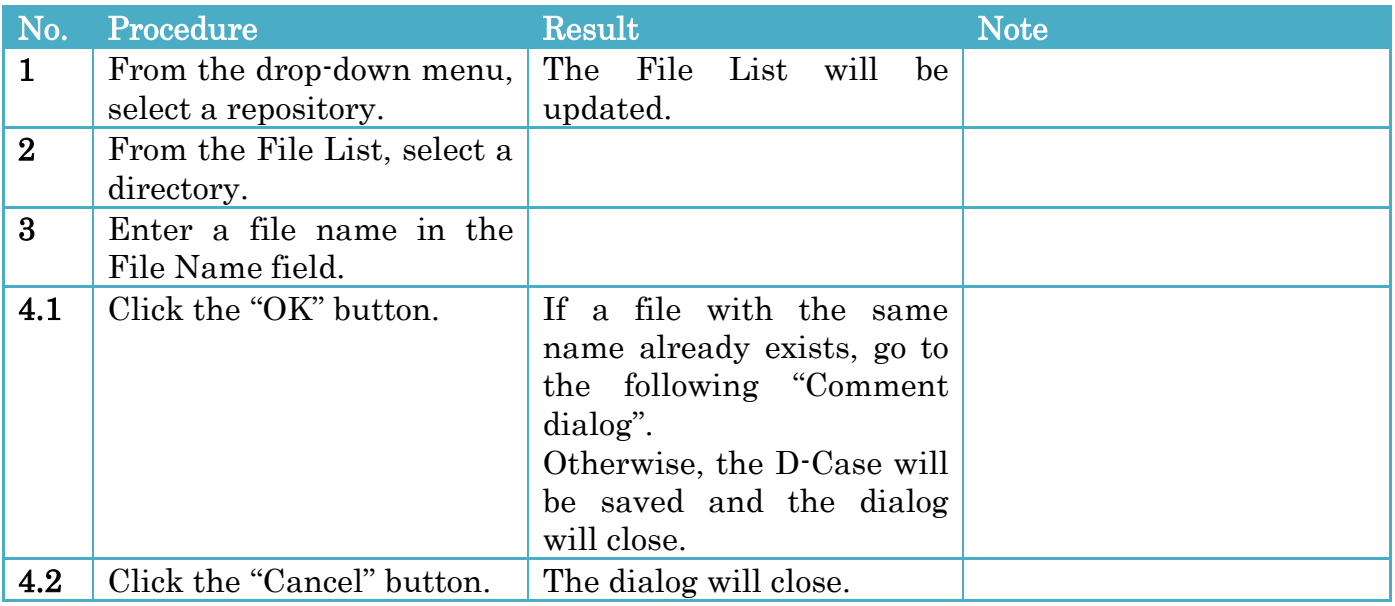

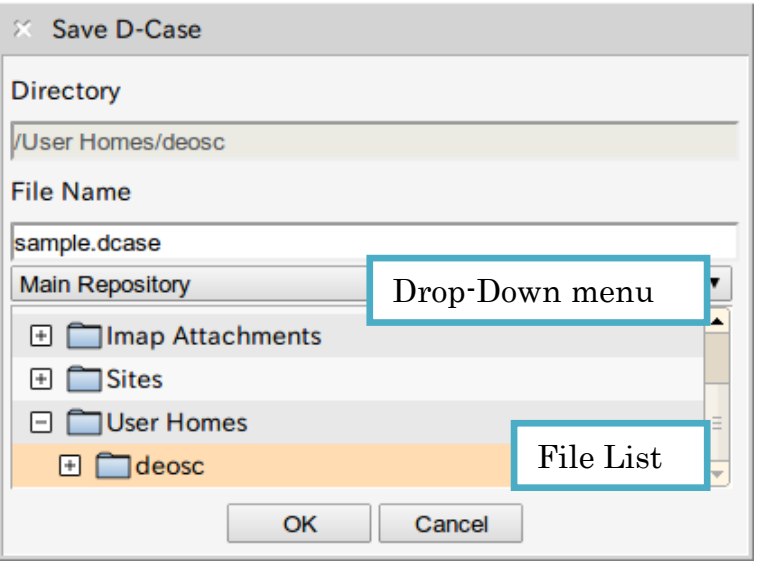

Figure 12-3 Save D-Case dialog

### <span id="page-38-1"></span>Comment dialog

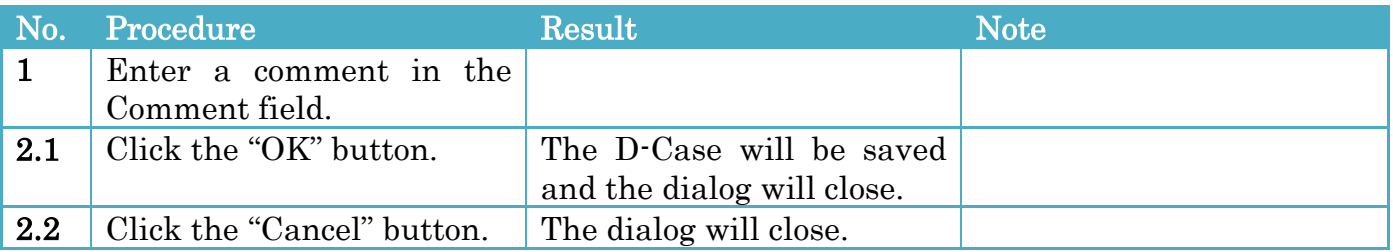

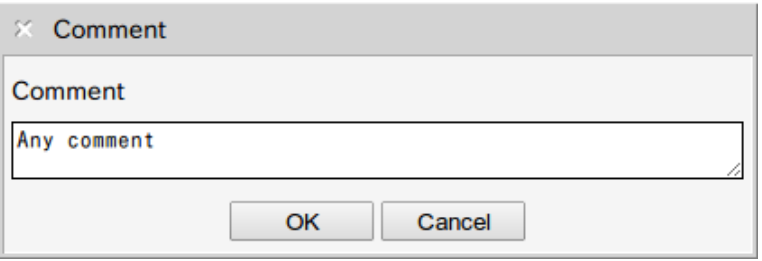

Figure 12-4 Comment dialog

#### Save as a New D-Case

To save as a new D-Case, follow the procedures below.

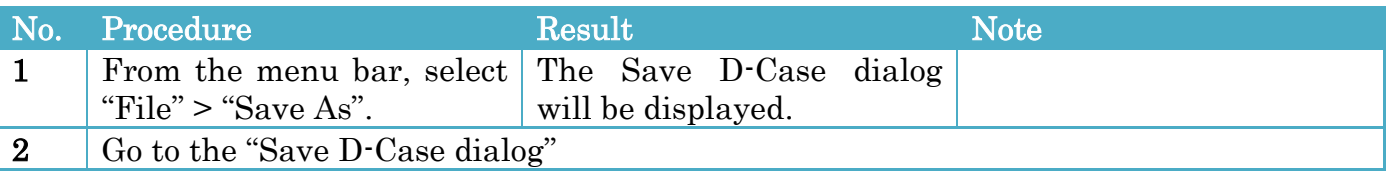

### <span id="page-38-0"></span>12.6 Registering a Document

To register a document in the Evidence or Context node, follow the procedures below.

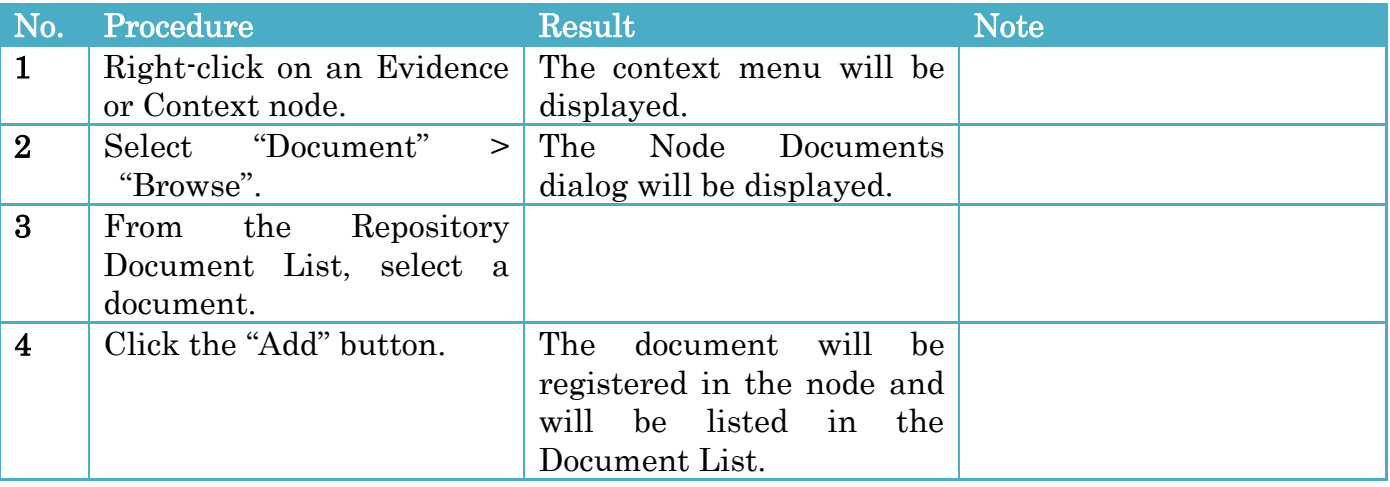

#### Node Documents dialog

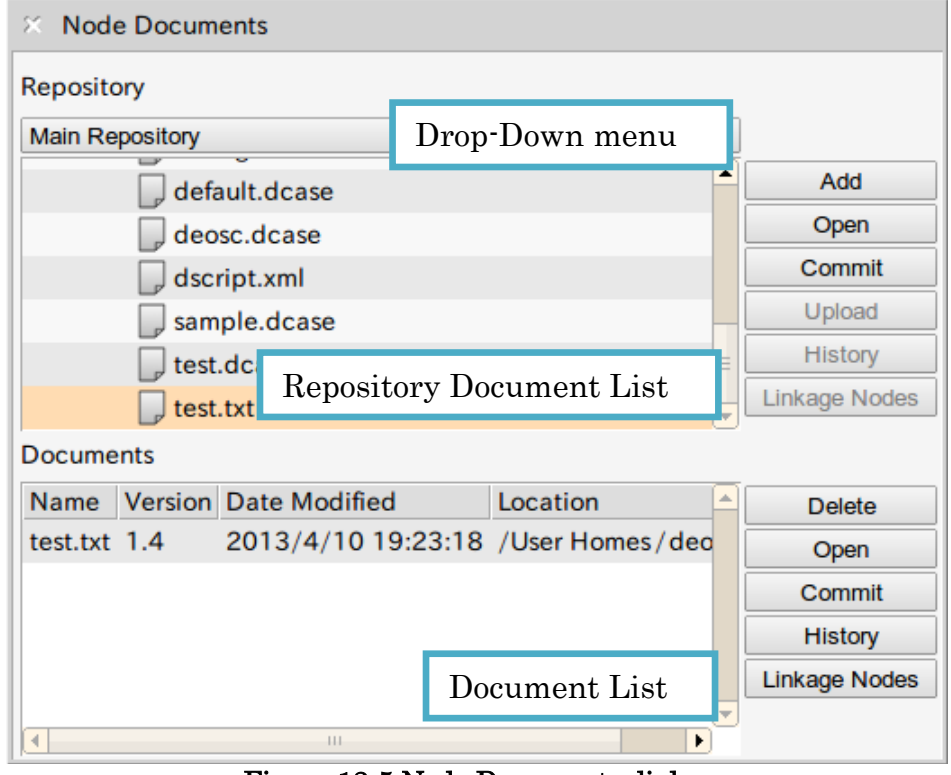

Figure 12-5 Node Documents dialog

### <span id="page-39-0"></span>12.7 Unregistering a Document

To unregister a document from the Evidence or Context node, follow the procedures below.

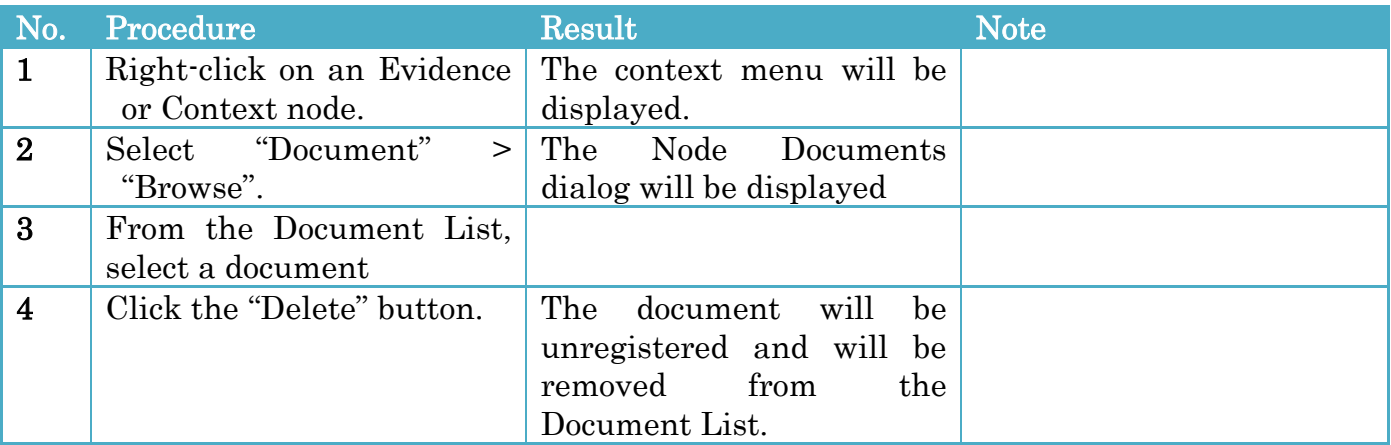

### <span id="page-39-1"></span>12.8 Opening a Document

To open a document registered in the Evidence or Context node, follow the procedures below.

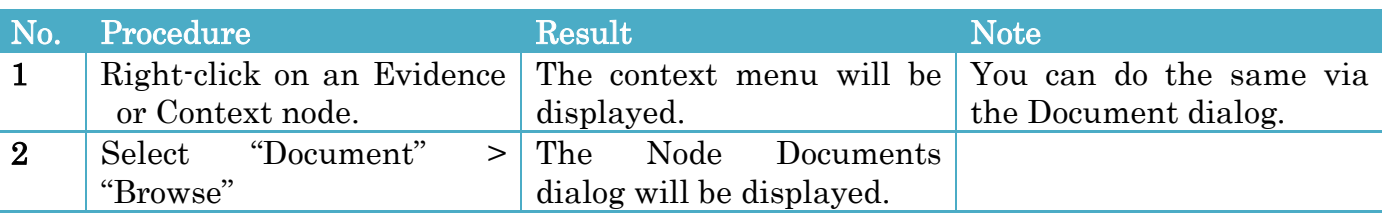

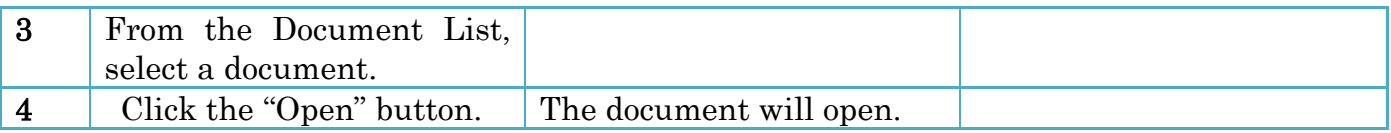

### <span id="page-40-0"></span>12.9 Uploading a Document to the Repository

To upload a document to the repository, follow the procedures below.

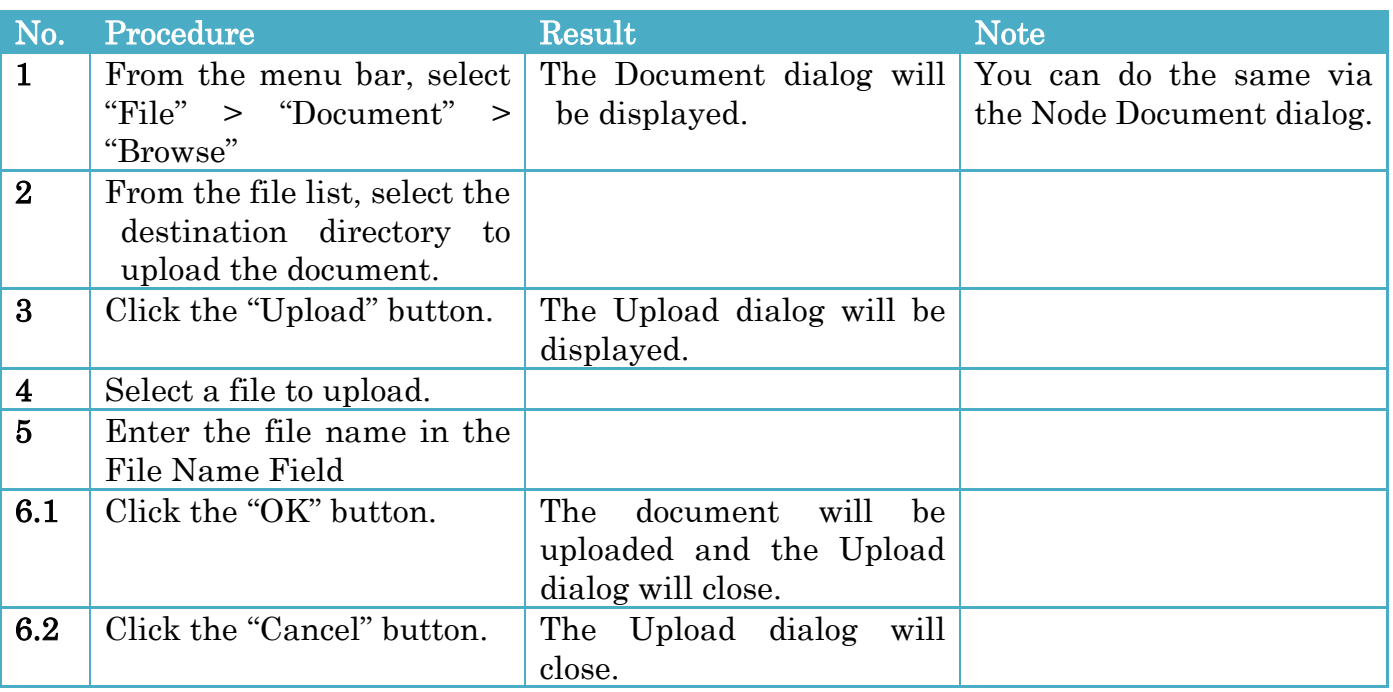

### Document dialog

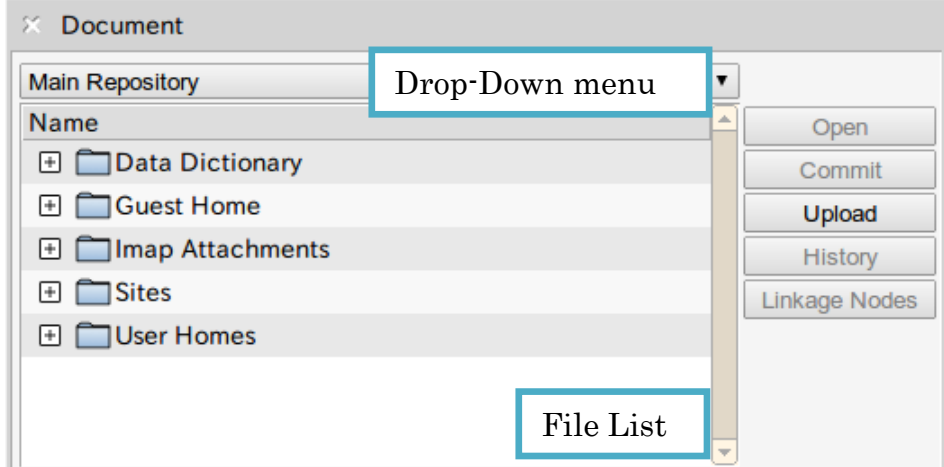

Figure 12-6 Document dialog

### Upload dialog

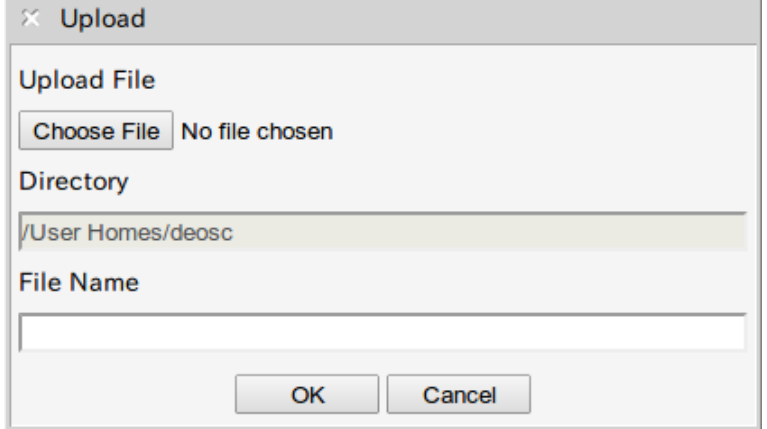

Figure 12-7 Upload dialog

# <span id="page-41-0"></span>12.10 Updating a Document

To update a document in a repository, follow the procedures below.

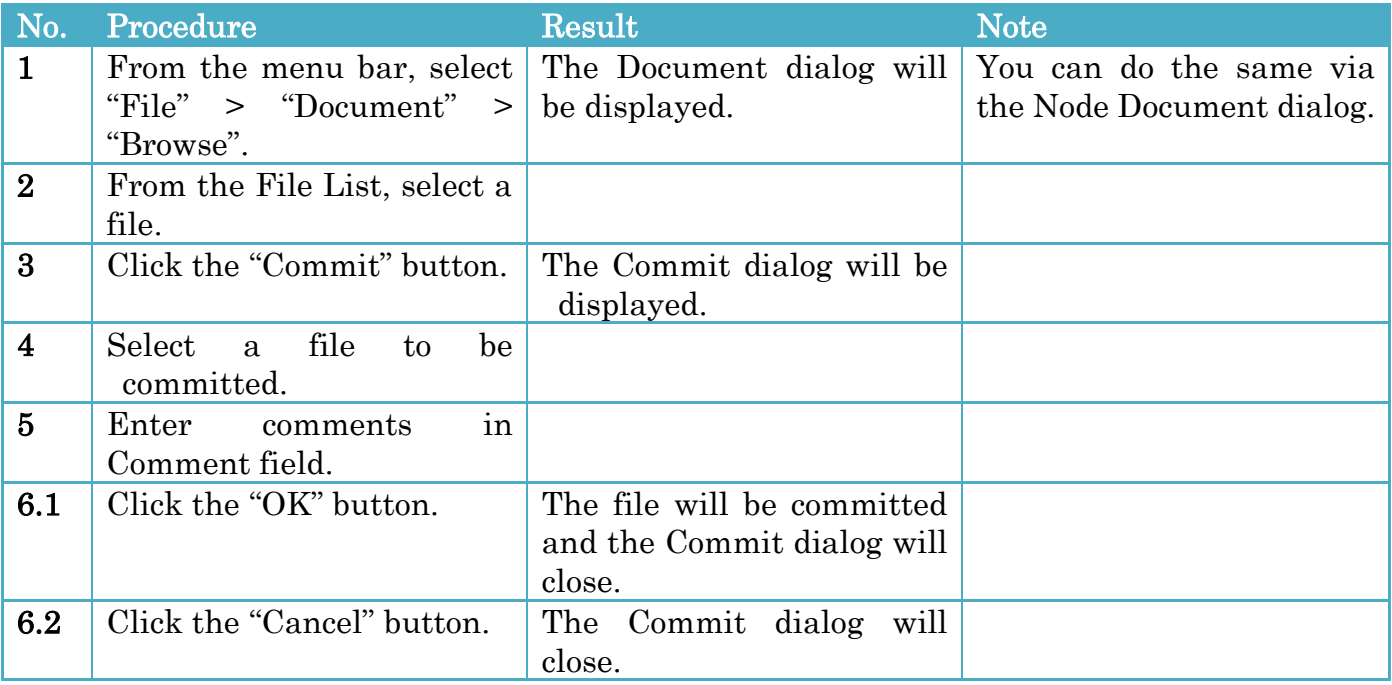

#### Commit dialog

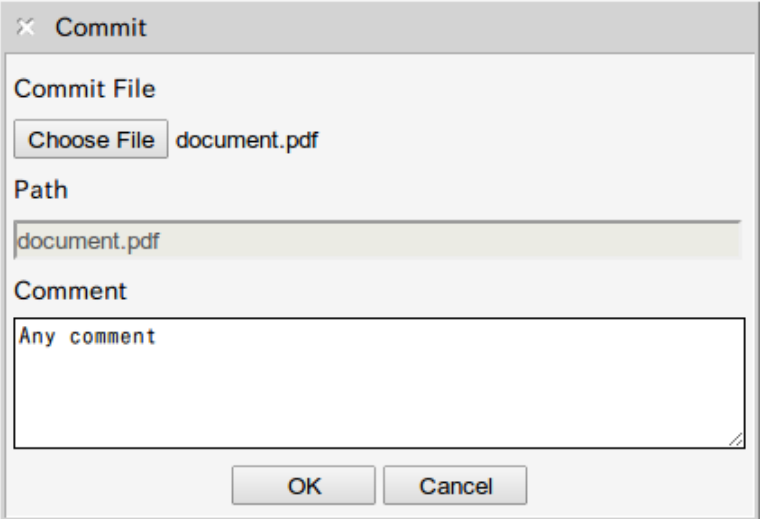

Figure 12-8 Commit dialog

### <span id="page-42-0"></span>12.11 Checking for Modifications

Documents which have been modified are detected and nodes which have modified documents are colored yellow.

To check for modifications, follow the procedure below.

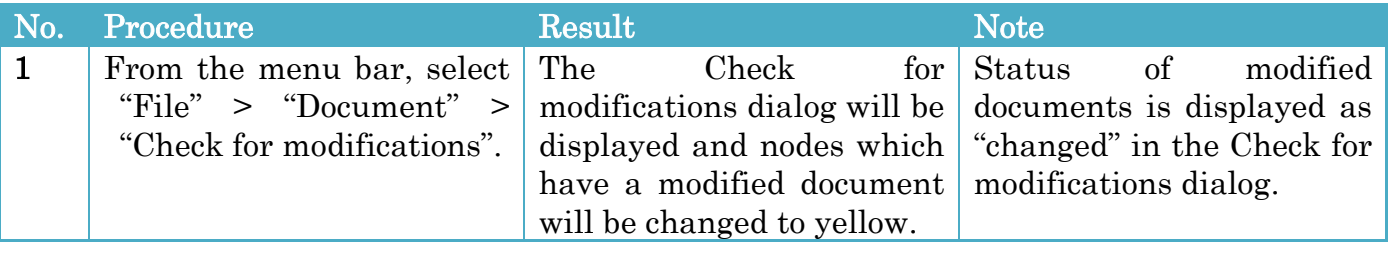

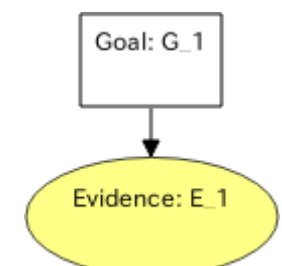

Figure 12-9 Checking for Modifications

### Check for modifications dialog

|         | $\times$ Check for modifications |                       |        |                         |
|---------|----------------------------------|-----------------------|--------|-------------------------|
|         | Node Name                        | <b>Version</b> Status |        | <b>Date Modified</b>    |
| $E_1$ 1 | sample.dcase 1.3                 |                       | latest | 2013/4/9 13:21:         |
| E 1     | test.txt                         | 1.3                   |        | changed 2013/4/10 17:49 |
|         |                                  |                       |        |                         |
|         |                                  |                       |        |                         |
|         |                                  |                       |        |                         |
|         |                                  |                       |        |                         |
|         |                                  |                       |        |                         |
|         |                                  |                       |        | ٠                       |

Figure 12-10 Check for modifications dialog

### <span id="page-43-0"></span>12.12 Viewing History

To view history, follow the procedures below.

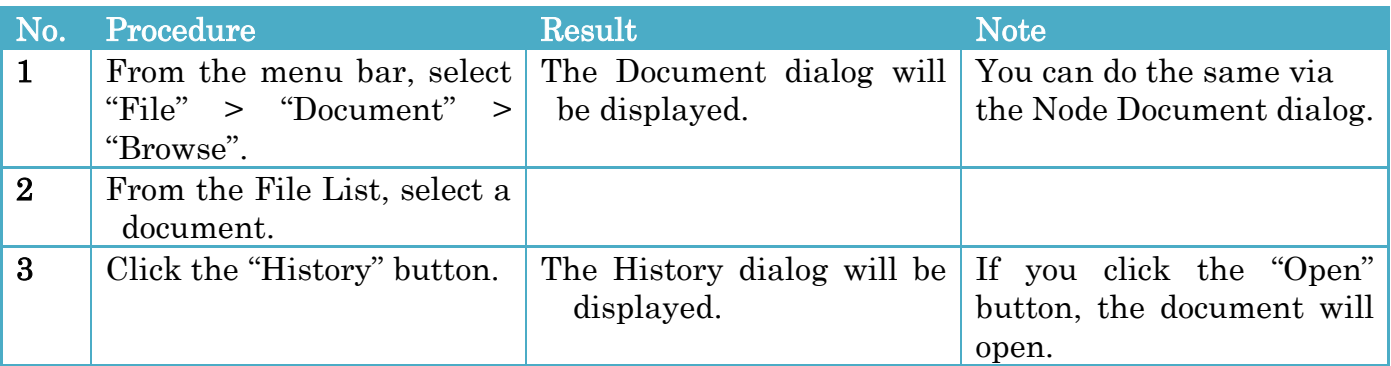

### History dialog

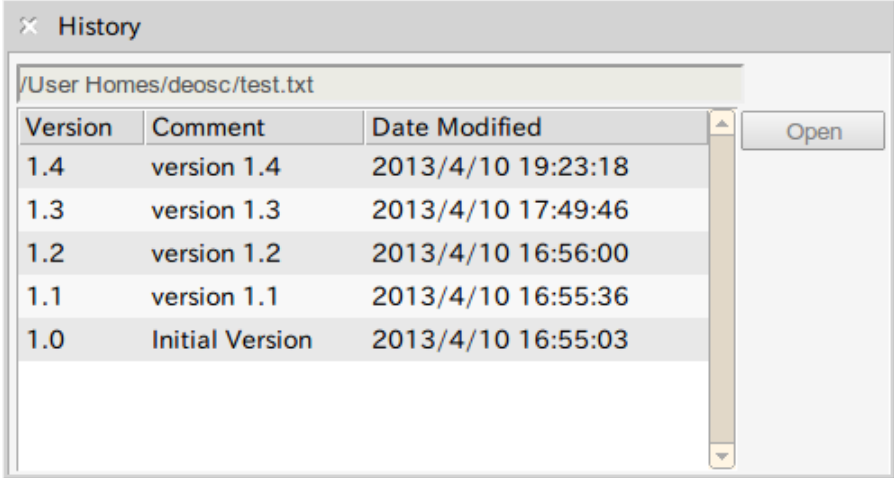

#### Figure 12-11 History dialog

# <span id="page-44-0"></span>12.13 List of Linkage Node

The node which is linked to a document is searched from the current D-Case file and D-Case files in the directory where the current D-Case file is located.

To list nodes which are linked to a document, follow the procedures below.

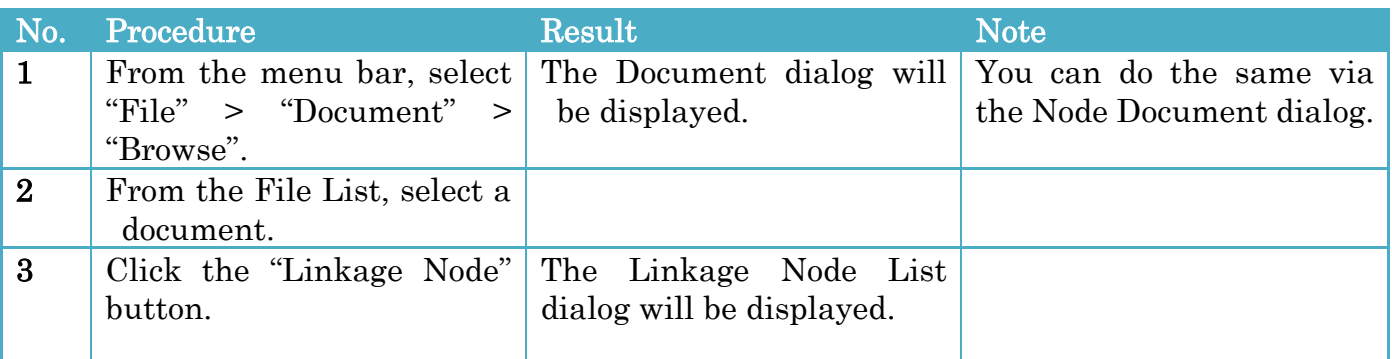

### Linkage Node List dialog

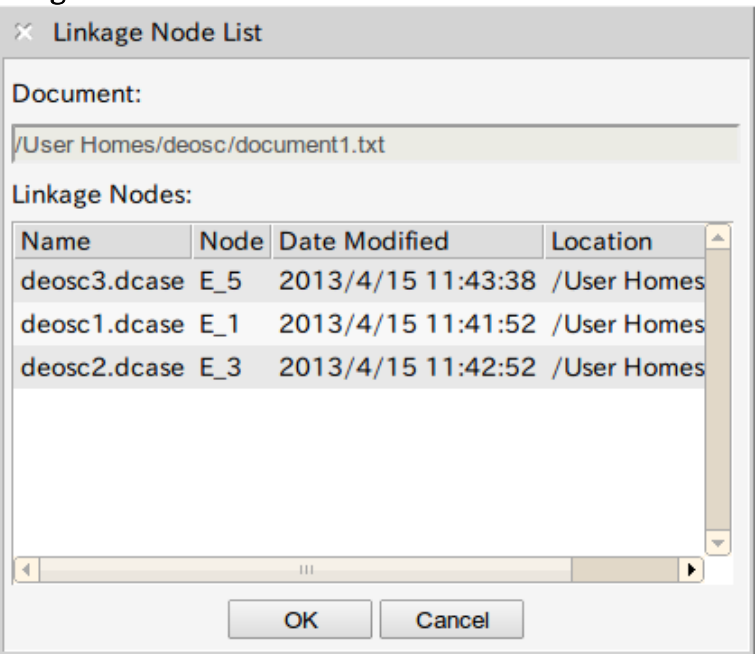

Figure 12-12 Linkage Node List dialog

# <span id="page-45-0"></span>Appendix

### <span id="page-45-1"></span>A1. D-Case Weaver Installation Guide

### System Requirements

We have confirmed that D-Case Weaver works in the following system environments.

- OS
	- $\blacktriangleright$  Ubuntu 12.04
- Browser
	- $\triangleright$  FireFox (Version 20.0)
	- $\triangleright$  Chrome (Version 26.0)

(Internet Explorer is not supported.)

### Download

You can download the Debian package of D-Case Weaver from the following URL. <http://www.dependable-os.net/tech/DCaseWeaver/index-e.html>

### Installation

To install D-Case Weaver, execute the following commands.

\$ sudo apt-get install apache2 python python-setuptools libapache2-mod-wsgi libapache2-mod-php5 python-beaker \$ sudo dpkg -i dcase-weaver\_0.1.0\_all.deb

(The filename of the package may change depending on the version.)

# <span id="page-46-0"></span>A2. D-Case Weaver User's Manual

### Starting D-Case Weaver

Enter the following URL in the address bar of your browser.

http://<HOST>/dcase-weaver/index.html

(<HOST> is the host name or IP address of the host where D-Case Weaver has been installed.)

#### Creating a Node

- 1. To open the context menu, right-click on a part of the drawing area other than nodes and links.
- 2. Select "New Node" > "Goal".

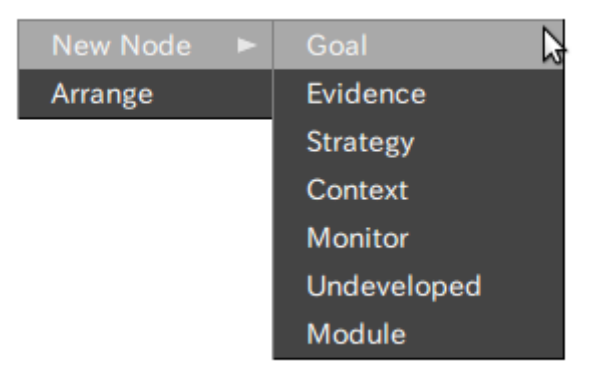

3. A new Goal node will be created.

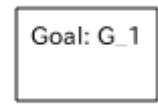

### Adding a Child Node

- 1. To open the context menu, right-click on a node.
- 2. Select "Add Child" > "Strategy".

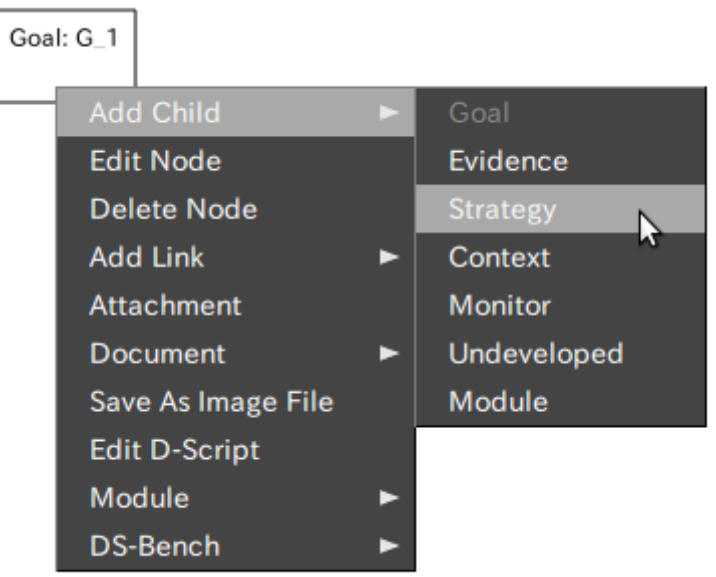

3. A Strategy node will be added.

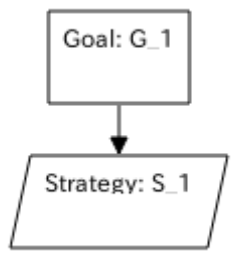

### Editing a Node

- 1. To open the context menu, right-click on a node.
- 2. Select "Edit Node". The Node Editor dialog will be displayed.

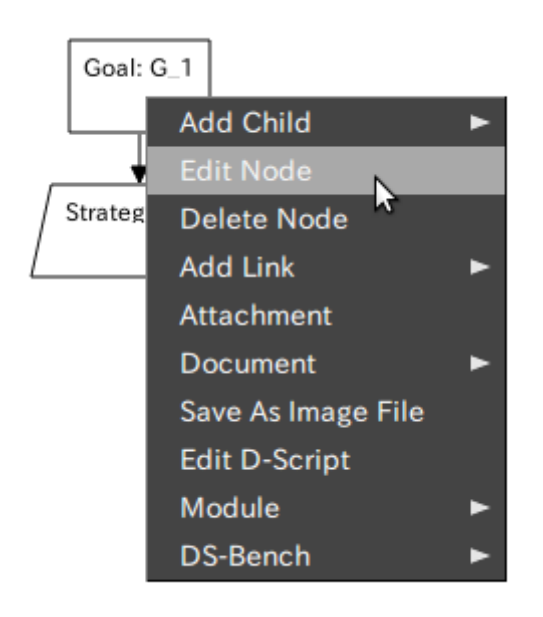

3. Edit the contents of the node, then, click the "OK" button.

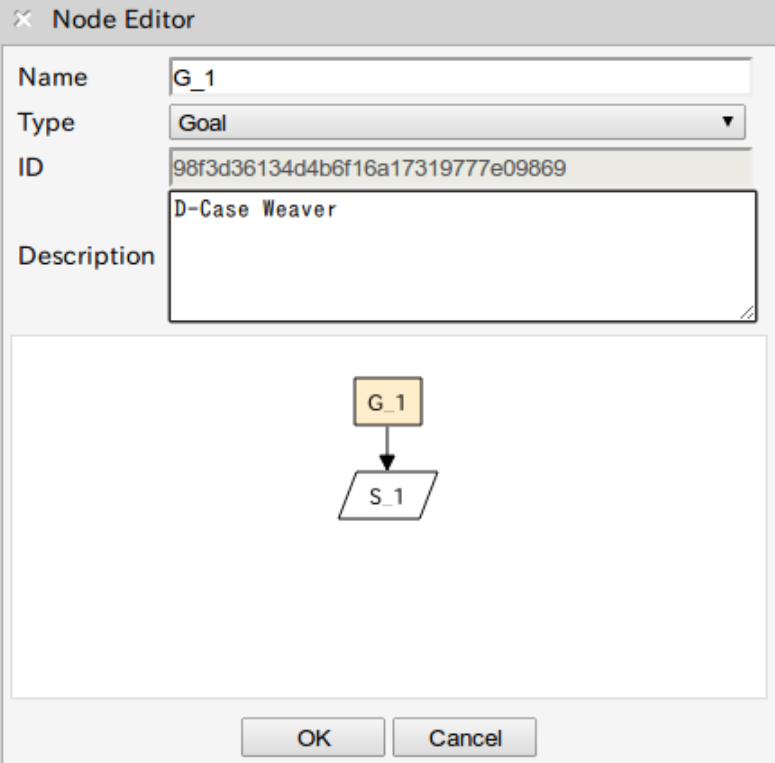

4. The changes will be applied to the node.

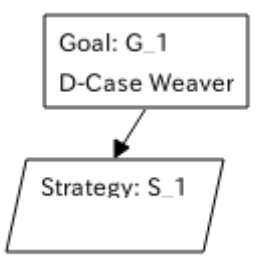

#### Deleting a Node

- 1. To open the context menu, right-click on a node.
- 2. Select "Delete Node".

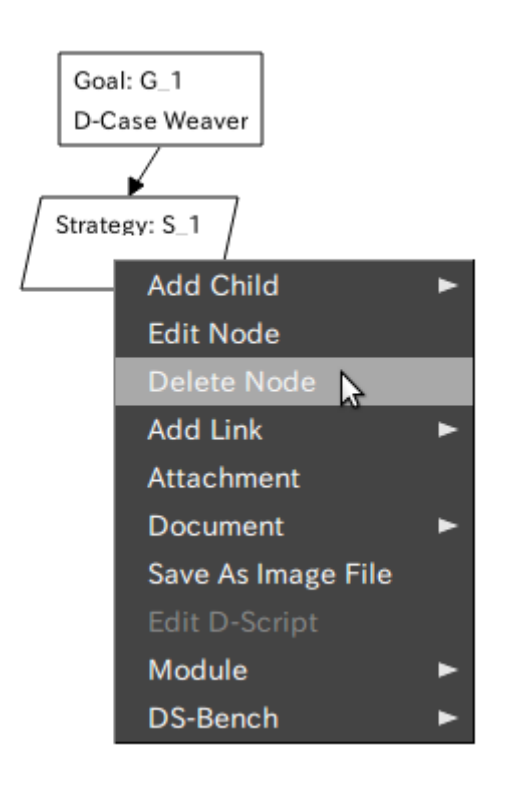

3. The node will be deleted.

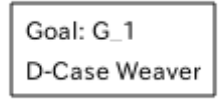

### Attaching a URL to a Node

- 1. To open the context menu, right-click on a node.
- 2. Select "Attachment". The Attachment dialog will be displayed.

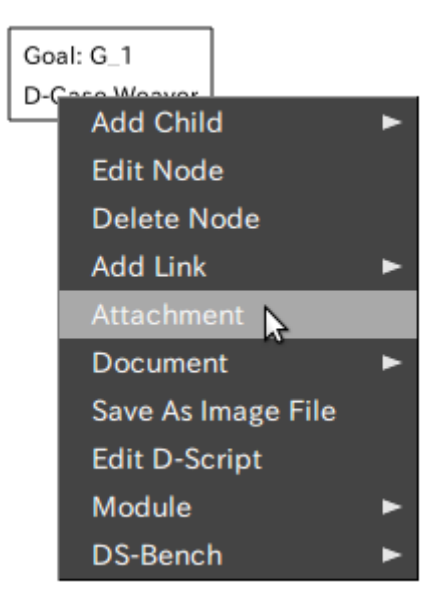

3. Enter a URL in the URL field in the dialog.

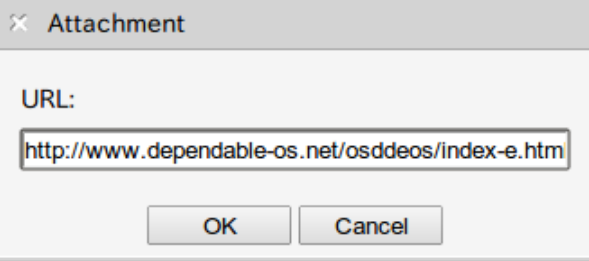

4. The URL will be set in the node and a clip icon will appear in the node.

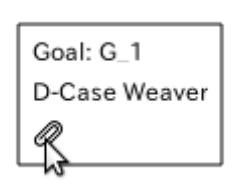

5. You can open the URL in a new window by clicking the clip icon.

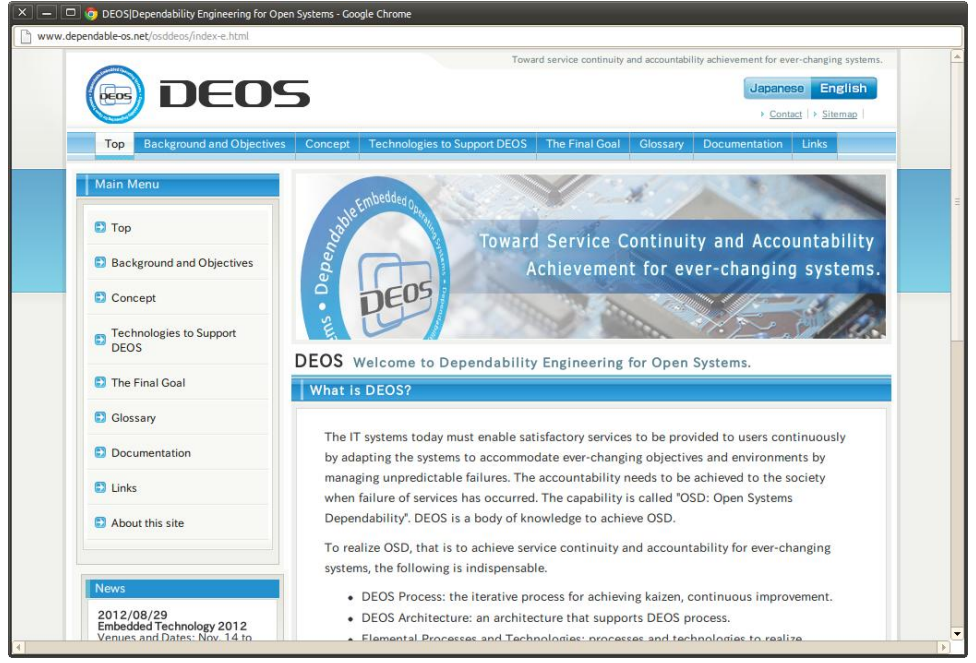

### Editing a Link

- 1. To open the context menu, right-click on a link.
- 2. Select "Edit Link"

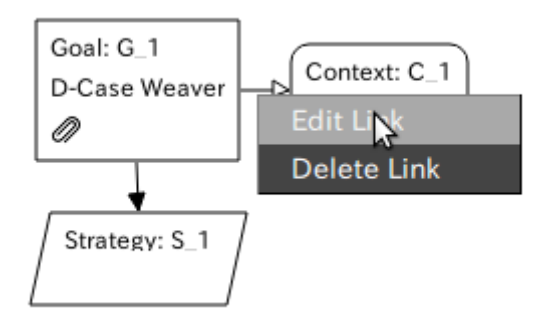

3. A red arrow will appear.

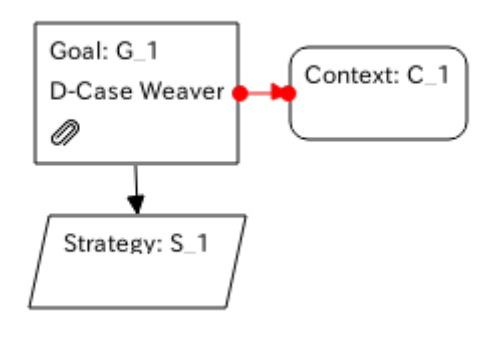

4. Drag the starting or ending point of the arrow and drop it on the node to be linked.

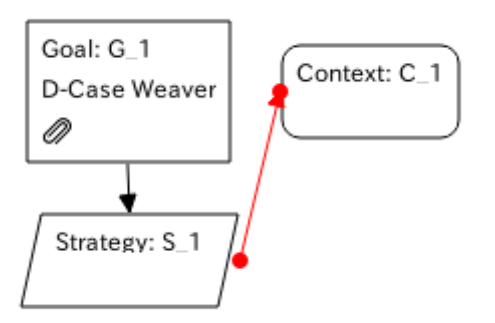

5. To apply the changes, click a place other than the starting and ending point of the arrow.

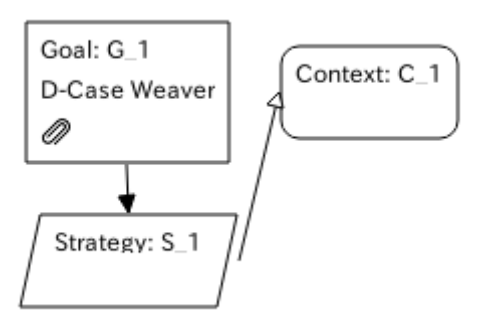

### Arrange a Diagram

- 1. To open the context menu, right-click on a part of the drawing area other than nodes and links.
- 2. Select "Arrange".

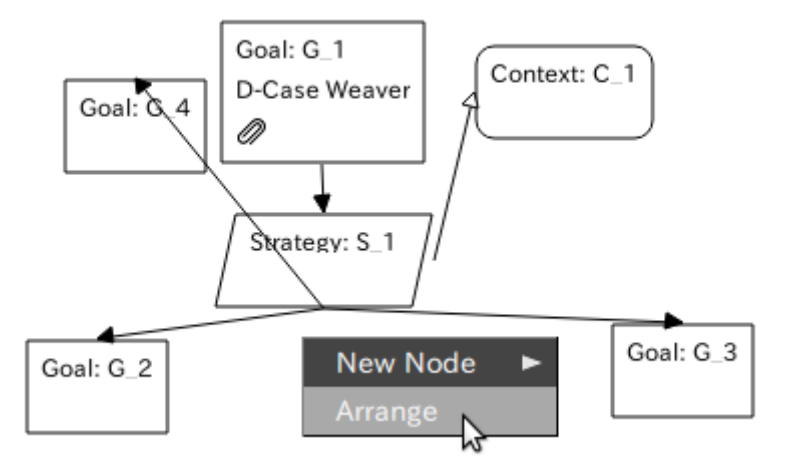

3. The diagram will be arranged.

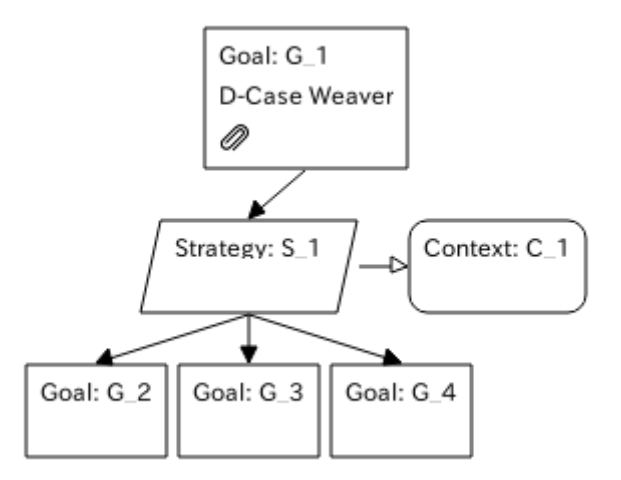

#### Saving a D-Case

- 1. Click the "Save" button on the tool bar. The Save D-Case dialog will be displayed.
- 2. Select a directory in which to save the D-Case and enter a file name.
- 3. Click the "OK" button. The D-Case will be saved.

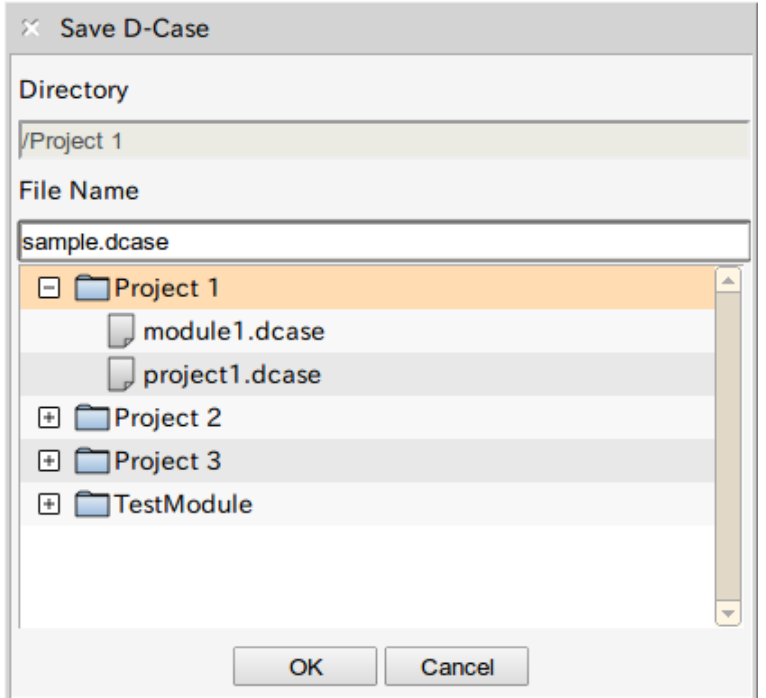

#### Opening a saved D-Case

- 1. To open the Open D-Case dialog, click the "Open" button on the tool bar.
- 2. Select a D-Case file.
- 3. Click the "OK" button. The D-Case diagram will be displayed.

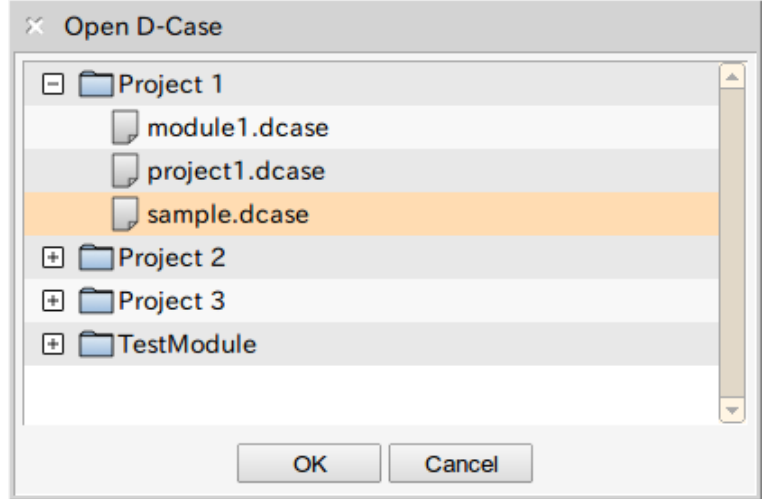

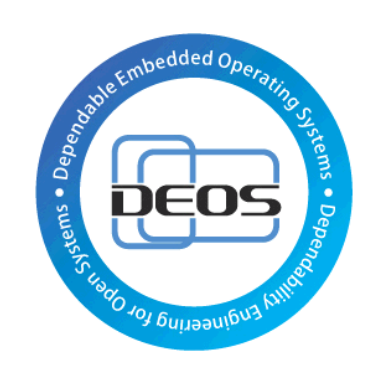

# DEOS Project